# SIEMENS

| Security information                                         |    |
|--------------------------------------------------------------|----|
| Preface                                                      | 2  |
| Creating the PCS 7 project                                   | 3  |
| Configuring the hardware and the networks                    | 4  |
| Configuring the process tags and the sequential control      | 5  |
| Preparing the process picture for automatic generation       | 6  |
| Creating a unit by means of copying                          | 7  |
| Assigning parameters to and interconnecting the process tags | 8  |
| Compile and download                                         | 9  |
| Adapting process pictures                                    | 10 |

# SIMATIC

# Process Control System PCS 7 First Steps (V9.0 with APL)

**Getting Started** 

Valid for PCS 7 as of V9.0

#### Legal information

#### Warning notice system

This manual contains notices you have to observe in order to ensure your personal safety, as well as to prevent damage to property. The notices referring to your personal safety are highlighted in the manual by a safety alert symbol, notices referring only to property damage have no safety alert symbol. These notices shown below are graded according to the degree of danger.

#### 

indicates that death or severe personal injury **will** result if proper precautions are not taken.

#### 🛕 WARNING

indicates that death or severe personal injury may result if proper precautions are not taken.

#### 

indicates that minor personal injury can result if proper precautions are not taken.

#### NOTICE

indicates that property damage can result if proper precautions are not taken.

If more than one degree of danger is present, the warning notice representing the highest degree of danger will be used. A notice warning of injury to persons with a safety alert symbol may also include a warning relating to property damage.

#### **Qualified Personnel**

The product/system described in this documentation may be operated only by **personnel qualified** for the specific task in accordance with the relevant documentation, in particular its warning notices and safety instructions. Qualified personnel are those who, based on their training and experience, are capable of identifying risks and avoiding potential hazards when working with these products/systems.

#### Proper use of Siemens products

Note the following:

#### 

Siemens products may only be used for the applications described in the catalog and in the relevant technical documentation. If products and components from other manufacturers are used, these must be recommended or approved by Siemens. Proper transport, storage, installation, assembly, commissioning, operation and maintenance are required to ensure that the products operate safely and without any problems. The permissible ambient conditions must be complied with. The information in the relevant documentation must be observed.

#### Trademarks

All names identified by <sup>®</sup> are registered trademarks of Siemens AG. The remaining trademarks in this publication may be trademarks whose use by third parties for their own purposes could violate the rights of the owner.

#### **Disclaimer of Liability**

We have reviewed the contents of this publication to ensure consistency with the hardware and software described. Since variance cannot be precluded entirely, we cannot guarantee full consistency. However, the information in this publication is reviewed regularly and any necessary corrections are included in subsequent editions.

# Table of contents

| 1 | Security                                | information                                                                                                    | 5              |
|---|-----------------------------------------|----------------------------------------------------------------------------------------------------|----------------|
| 2 | Preface.                                |                                                                                                    | 7              |
| 3 | Creating                                | g the PCS 7 project                                                                                                    | 11             |
|   | 3.1                                     | Creating the PCS7 project                                                                                                    | 11             |
| 4 | Configur                                | ring the hardware and the networks                                                                                                    | 15             |
|   | 4.1                                     | Configuring the hardware                                                                                                    | 15             |
|   | 4.2<br>4.2.1                            | Setting up the PC interface<br>Setting up the Ethernet interface for the SIMATIC PC station                                                                                                    |                |
|   | 4.3<br>4.3.1<br>4.3.2<br>4.3.3<br>4.3.4 | Editing symbols in HW Config<br>Editing the symbols for the analog input module<br>Editing the symbols for the analog output module<br>Editing the symbols for the digital input module<br>Editing the symbols for the digital output module | 20<br>21<br>22 |
|   | 4.4<br>4.4.1                            | Saving and compiling in NetPro<br>Saving and Compiling the configurations in NetPro                                                                                                    |                |
|   | 4.5<br>4.5.1                            | Starting S7-PLCSIM<br>Starting S7-PLCSIM                                                                                                    |                |
|   | 4.6<br>4.6.1                            | Downloading the target system<br>Downloading the Ethernet interface from NetPro to the PLC                                                                                                    |                |
| 5 | Configur                                | ring the process tags and the sequential control                                                                                                    | 31             |
|   | 5.1                                     | Copying the CFC charts to the master data library                                                                                                    | 31             |
|   | 5.2                                     | Creating a project-specific CFC chart                                                                                                    | 33             |
|   | 5.3                                     | Copying the CFC charts to the project                                                                                                    | 37             |
|   | 5.4                                     | Configuring the SFC chart                                                                                                    | 39             |
|   | 5.5                                     | Organizing the project folder                                                                                                    | 42             |
| 6 | Preparin                                | ng the process picture for automatic generation                                                                                                    | 45             |
|   | 6.1                                     | Preparing the process picture for automatic generation                                                                                                    | 45             |
| 7 | Creating                                | a unit by means of copying                                                                                                    | 47             |
|   | 7.1                                     | Creating a unit by copying the "UNIT_A" unit                                                                                                    | 47             |
| 8 | Assignin                                | ng parameters to and interconnecting the process tags                                                                                                    | 49             |
|   | 8.1                                     | Assigning parameters to and interconnect the process tags                                                                                                    | 49             |
| 9 | Compile                                 | and download                                                                                                    | 53             |
|   | 9.1                                     | Compiling and downloading objects                                                                                                    | 53             |
|   | 9.2                                     | Setting the CPU to RUN-P in S7-PLCSIM                                                                                                    |                |

| 10 | Adapting | process pictures                     | 57 |
|----|----------|--------------------------------------|----|
|    | 10.1     | Adapting process pictures            |    |
|    | 10.2     | Operating and monitoring the process |    |
|    | 10.2.1   | Operating and monitoring the process |    |
|    | Index    |                                      | 65 |

# Security information

Siemens provides products and solutions with industrial security functions that support the secure operation of plants, systems, machines, and networks.

In order to protect plants, systems, machines and networks against cyber threats, it is necessary to implement – and continuously maintain – a holistic, state-of-the-art industrial security concept. Siemens' products and solutions constitute one element of such a concept.

Customers are responsible for preventing unauthorized access to their plants, systems, machines and networks. Such systems, machines and components should only be connected to an enterprise network or the internet if and to the extent such a connection is necessary and only when appropriate security measures (e.g. firewalls and/or network segmentation) are in place.

For additional information on industrial security measures that may be implemented, please visit:

https://www.siemens.com/industrialsecurity

Siemens' products and solutions undergo continuous development to make them more secure. Siemens strongly recommends that product updates are applied as soon as they are available and that the latest product versions are used. Use of product versions that are no longer supported, and failure to apply the latest updates may increase customer's exposure to cyber threats.

To stay informed about product updates, subscribe to the Siemens Industrial Security RSS Feed under

https://www.siemens.com/industrialsecurity.

# Preface

#### About this document

The *Getting Started - First Steps* documentation uses a straightforward sample project to illustrate the basic principles of the SIMATIC PCS 7 software components and how they interact during engineering and in a process mode context. This document serves as an introduction and does not contain detailed or background information. If the information in this document has increased your interest in SIMATIC PCS 7, we recommend you to read the *Process Control System PCS 7, Getting Started Part 1*.

#### Conventions

#### Note

The names of elements in the software interface are specified in the language of this documentation. If you have installed a multi-language package for the operating system, some of the designations will be displayed in the base language of the operating system after a language switch. This will differ from the designations used in the documentation.

In PCS 7, you can use standard Windows functions in many situations:

- Multiple selection using the "Ctrl" and "Shift" keys.
- Column sorting in tables by clicking on the column header.
- Use of drag and drop instead of copy and paste.

The individual tutorials in this document are dependent on each other. Therefore, you will create a complete step-by-step PCS 7 project by working through all the modules in the specified sequence.

If you are using the Windows 10 operating system, you can find the Siemens SIMATIC programs in the "Start" menu under **All apps > Siemens Automation**.

#### Purpose of this documentation

This document guides you through the basics of SIMATIC PCS 7. You will get to know many elementary configuration steps and in the process, you will develop an understanding on how SIMATIC PCS 7 functions.

#### Prerequisites

The **fast\_MP** sample project can be carried out on any PC or programming device on which the following software is installed:

- Operating system, Internet Explorer, Message Queuing service and SQL server (additional information is available in the manuals *Process Control System PCS 7; PCS 7 PC configuration* and *Process Control System PCS 7; Released Modules*).
- Installation of the SIMATIC PCS 7 engineering station (*Process Control System; SIMATIC PCS 7* DVDs).
- License keys.
- S7-PLCSIM for simulating a SIMATIC S7-400 automation system.

#### Options for accessing PCS 7 documentation

The documentation required for PCS 7 includes the following types:

PCS 7 Readme

The readme file is available in two versions:

- PCS 7 Readme (offline)

This version is installed by PCS 7 Setup. The file only contains general information and links to documents on the Internet.

– PCS 7 Readme (online)

This version contains all information on the installation and use of PCS 7 in the format which is already familiar to you. The file is only available on the Internet to keep it always up-to-date

#### Note

The information provided in the *PCS 7 Readme* (online) on the Internet takes precedence over **all** other *PCS 7* documentation.

Read this *PCS 7 Readme* carefully, because it contains important information and amendments on *PCS 7*.

#### PCS 7 System Documentation

System documentation contains information that covers several products, such as configuration manuals and Getting Started manuals. This documentation serves as a guideline for the overall system and explains the interaction between the individual hardware and software components.

Note the information on "PCS 7 Documentation Portal Setup" in the product overview *Process Control System PCS 7; PCS 7 - Documentation*; Section "Options for accessing the documentation"

#### PCS 7 Product Documentation

Product documentation contains information about special hardware and software components. The individual documents provide detailed information on the specific component.

Full versions of the documentation are available from the "Technical Documentation SIMATIC PCS 7" website: www.siemens.com/pcs7-documentation (<u>www.siemens.com/pcs7-documentation</u>)

#### Elements of this documentation

The document is available in.chm and .pdf formats. We recommend using the printed PDF for configuration on the PC.

The online help and the printable manual can be found in the Start menu under the SIEMENS SIMATIC documentation after the successful installation of SIMATIC PCS 7.

# Creating the PCS 7 project

## 3.1 Creating the PCS7 project

#### Introduction

The **PCS 7 'New Project' Wizard** lets you create a new PCS 7 multiproject with a few mouse clicks.

#### Prerequisites

- PCS 7 V8.0 or higher and the associated license keys are installed.
- S7-PLCSIM V5.4 or higher is installed.

| Step | Action                                                                                                    |
|------|----------------------------------------------------------------------------------------------------|
| 1    | Under SIEMENS SIMATIC products, select <b>SIMATIC Manager</b> in the Start menu or double-<br>click the following icon on the desktop: |
|      | <u>S1</u>                                                                                                    |
|      | SIMATIC Manager opens.                                                                                                    |
| 2    | If projects are still open in SIMATIC Manager, select "File > Close" until all projects are closed.                                    |
| 3    | Select <b>File &gt; 'New Project' Wizard</b><br>The program starts the PCS 7 'New Project' Wizard.                                     |
| 4    | In step 1(4), Click "Next".                                                                                                    |
| 5    | In step 2(4):                                                                                                    |
|      | 1. Select "AS410-Single (1H)" CPU.                                                                                                    |
|      | 2. Select the "6ES7654-6C*00-3BF* E-Stand:8" bundle.                                                                                   |
|      | 3. Select "0" from the "Number of communication modules" drop-down list.                                                               |
|      | 4. Click "Next".                                                                                                    |
| 6    | In step 3(4):                                                                                                    |
|      | 1. Select "3" in the "Number of levels" field in the "Plant hierarchy" group.                                                          |
|      | 2. Select the "CFC chart" and "SFC chart" check boxes in the "AS objects" group.                                                       |
|      | 3. Select the "PCS 7 OS" check box in the "OS objects" group, and the "Single station system" button.                                  |
|      | 4. Click "Next".                                                                                                    |
| 7    | In step 4(4):                                                                                                    |
|      | 1. Enter "fast" in the "Directory name" input box.                                                                                     |
|      | 2. Select a different storage location for the project if necessary.                                                                   |
|      | 3. Click "Finish".                                                                                                    |

#### 3.1 Creating the PCS7 project

| Step | Action                                                                                                    |
|------|----------------------------------------------------------------------------------------------------|
| 8    | On completion, the wizard is closed automatically and the Plant View and Component view are displayed in SIMATIC Manager.                     |
|      | Close the Plant View and select View > Process Object View.                                                                                   |
| 9    | Select <b>Window &gt; Arrange &gt; Horizontally</b> .<br>The Process object View and Component view windows are arranged one below the other. |

#### Note

By selecting the "Options > Customize" in SIMATIC Manager, you can select the view to be displayed when you open a project from the "Default project view" entry in the "View" tab of the "Settings" dialog box.

#### Result

You have successfully created the **fast\_MP** multiproject that includes a SIMATIC 400 station, a SIMATIC PC station and the "fast\_Lib" master data library in SIMATIC Manager. The new multiproject is displayed in the Process Object View and in the Component view of the SIMATIC Manager.

| SIMATIC Manager - fast1_MP              |                    |                  |                       |              |                      | ×            |
|-----------------------------------------|--------------------|------------------|-----------------------|--------------|----------------------|--------------|
| <u>File Edit Insert PLC View Option</u> |                    | <u>H</u> elp     |                       |              |                      |              |
| D 🛩   🎛 🛲   X 🖻 🖻   🎪                   |                    | 5- 🕮 🏢 🖻         | < No Filter >         | Ě.           | 1 🔡 🎯 🖻 🗖 🚺          | <u>]   N</u> |
| fast1_MP (Process Object View) C        | :\Program Files (  | x86)\SIEMENS\ST  | EP7\s7proj\fast1\fast | t_MP         |                      | 83           |
| tast1_MP                                | General Char       | ts Blocks Paran  | neters Signals Mess   | ages Picture | objects Archive tags | J            |
|                                         | Filter by column:  | Display          | :                     |              |                      |              |
|                                         | < No filter >      | -                |                       |              | ¥ n α                |              |
|                                         | Path               | Name             | e Comment             | Туре         | Author Last moc      |              |
|                                         |                    | 2.4              | ast1_Lib              | Library      | 11/28/2              |              |
|                                         | 2 C:\Progr         | am Files (x 🌆 fa | ast 1_Prj             | Project      | 11/28/2              |              |
|                                         |                    |                  |                       |              | ▼                    |              |
|                                         |                    |                  |                       |              | <b>▶</b>             |              |
|                                         |                    |                  |                       |              |                      |              |
| 🔁 fast1_MP (Component View) C:\F        | Program Files (x86 | 5)\SIEMENS\STEP  | 7\s7proj\fast1\fast_N | 1P           |                      | ×            |
|                                         | CFC(1)             | 🔁 SFC(1)         |                       |              |                      |              |
| ianti_Pri<br>ianti_SIMATIC 400(1)       |                    |                  |                       |              |                      |              |
| ⊡                                       |                    |                  |                       |              |                      |              |
| ⊡- 📴 S7 Program(1)                      |                    |                  |                       |              |                      |              |
| - D Sources                             |                    |                  |                       |              |                      |              |
| Blocks<br>Blocks                        |                    |                  |                       |              |                      |              |
|                                         |                    |                  |                       |              |                      |              |
|                                         |                    |                  |                       |              |                      |              |
| i fast1_Lib                             |                    |                  |                       |              |                      |              |
| < >                                     |                    |                  |                       |              |                      |              |
| Press F1 to get Help.                   |                    |                  | (                     | <u>B</u>     | PLCSIM.TCPIP.1       | 11.          |

Creating the PCS 7 project

3.1 Creating the PCS7 project

# Configuring the hardware and the networks

### 4.1 Configuring the hardware

#### Introduction

Perform the following configuration steps in HW Config:

- Create a communication interface.
- Add hardware modules from the hardware catalog for the automation system.

#### Prerequisite

• You have created the fast\_MP PCS 7 multiproject.

| Step | Action                                                                                                    |  |  |
|------|----------------------------------------------------------------------------------------------------|--|--|
| 1    | Select the SIMATIC 400 station in the Component view, and select <b>Edit &gt; Open Object</b> .<br>HW Config opens.                                                                                                    |  |  |
| 2    | Within the "UR2ALU" box, scroll down below CPU 410-5H and right click on the "X5" Con-<br>nector PN-IO. Select "Object Properties".<br>The "Properties - PN-IO (R0/S3.5)" dialog box opens.                                                                   |  |  |
| 3    | 1. Open the "General" tab.                                                                                                    |  |  |
|      | <ol> <li>Click the "Properties" button in the "Interface" area.<br/>The "Properties - Ethernet interface PN-IO (R0/S3.5)" dialog box opens.</li> </ol>                                                                                                    |  |  |
|      | <ol> <li>Change the entry in the "IP address" input field to a free address within the address range<br/>of your computer.<br/>Note: You can obtain information on the address range of your computer via the<br/>command line program "ipconfig".</li> </ol> |  |  |
|      | <ol> <li>Click the "New" button in the "Subnet" area.<br/>The "Properties - New Subnet Industrial Ethernet" dialog box opens.</li> </ol>                                                                                                    |  |  |
|      | 5. Enter a name, for example: "Plant bus", for the communication channel in the "Name" input field.                                                                                                    |  |  |
|      | <ol> <li>Click "OK" in the "Properties – New Subnet Industrial Ethernet" dialog box. The dialog<br/>box closes.</li> </ol>                                                                                                    |  |  |
|      | 7. In the "Properties - Ethernet Interface PN-IO (R0/S3.5)" dialog box, the list in the "Subnet" area now shows the "Plant bus" entry.                                                                                                    |  |  |
|      | 8. Click "OK". The dialog box closes.                                                                                                    |  |  |
|      | 9. Click "OK" in the "Properties – PN-IO (R0/S3.5)" dialog box. The dialog box closes.                                                                                                    |  |  |

#### 4.1 Configuring the hardware

| Step | Action                                                                                                    |
|------|----------------------------------------------------------------------------------------------------|
| 4    | 1. If the hardware catalog is not visible, select <b>View &gt; Catalog</b> .                                                                                                    |
|      | 2. Select the current PCS 7 version from the "Profile" drop-down list.                                                                                                    |
|      | 3. In the hardware catalog, open the "PROFINET IO > I/O" folder.                                                                                                    |
|      | 4. Open the "ET 200SP HA" folder and select the "IM 155-6 PN HA" module. Drag and drop the module to the "PROFINET IO system" line. If you cannot see the "PROFINET IO system" line, it may be behind the (0) UR2ALU window. The "IM 155-6 PN HA" module is added to PROFINET IO system line.                                                    |
| 5    | 1. In the hardware catalog, click the + symbol to the left of the "IM 155-6 PN HA" folder.                                                                                                    |
|      | <ol> <li>Open the "AI" folder and drag the module         "AI16 x I 2-wire HART HA V1.0" (Article Number 6DL1 134-6TH00-0PH1)         to the slot 2 at the bottom of the IM 155-6 PN HA configuration table (the article number is displayed in the information box at the bottom of the screen).         Close the "AI" folder.     </li> </ol> |
|      | <ol> <li>Open the "AQ" folder and drag the module "AQ8 x I HART HA V1.0" (Article Number<br/>6DL1 135-6TF00-0PH1) to the slot 3 at the bottom of the IM 155-6 PN HA configuration<br/>table. Close the "AQ" folder.</li> </ol>                                                                                                    |
|      | <ol> <li>Open the "DI" folder and drag the module "DI16 x 24DC HA V1.0" (Article Number 6DL1<br/>131-6BH00-0PH1) to the slot 4 at the bottom of the IM 155-6 PN HA configuration table.<br/>Close the "DI" folder.</li> </ol>                                                                                                    |
|      | <ol> <li>Open the "DQ" folder and drag the module "DQ16 x 24VDC/0.5A HA V1.0" (Article<br/>Number 6DL1 132-6BH00-0PH1) to the slot 5 at the bottom of the IM 155-6 PN HA<br/>configuration table. Close the "DQ" folder.</li> </ol>                                                                                                    |
| 6    | Select Station > Save to save all the changes made.                                                                                                    |

4.1 Configuring the hardware

#### Result

In "HW Config", the IM 155-6 PN HA redundantly-applicable interface module for the ET 200SP HA distributed I/O station is extended with the addition of the analog/digital input/output modules.

| 표했 HW Config - [SIMATIC 400(1) (Configuration) fast_Prj] |                            |
|----------------------------------------------------------|----------------------------|
| M Station Edit Insert PLC View Options Window Help       | _ 8 ×                      |
| D 😅 🖫 🖉 🦓 🎒 🗈 💼 🎪 🏫 👔 🖽 🎗 📢                              |                            |
|                                                          | 1                          |
|                                                          |                            |
| (0) UR2ALU                                               | Eind: At Ai                |
| 1 PS 407 10A                                             |                            |
|                                                          | Profile: PCS7_V90          |
| 3 📓 CPU 410-5H                                           | E-FOUNDATION FIELDBUS      |
|                                                          | 🗄 🐺 PROFIBUS DP            |
| X1 DP                                                    | 🖶 📅 PROFIBUS-PA            |
| IF2 PROFIBUS(1): DI                                      | R PROFINET ID              |
| VE BULOVE                                                | E SIMATIC 400              |
| X5 P1 R Port 1 Ethemet(1): PROFINET IO system (100)      | ⊡-      SIMATIC PC Station |
| X5 P2 R Port 2                                           |                            |
| X8 PN-IO-X8                                              |                            |
| X8 P1 R Port 1                                           |                            |
| X8 P2 R Port 2                                           |                            |
| <u>5</u>                                                 |                            |
| < > >                                                    |                            |
|                                                          | ·                          |
| (1) IM155-6-PN-HA Pack Addresses                         |                            |
| Slot 🛛 🚺 Module 0 I Q D R Comment                        |                            |
| 1 M 155-6- 6DL 163                                       |                            |
| X1 FW-10 1637                                            |                            |
| X1 F1 R Point 1 RI4, 6DL1 1637.                          |                            |
| X1 F2R Pox 2 R/4, 60L) 1637                              | PROFINET IO system T       |
| 2 AI16 x I 26DL1512                                      |                            |
| 2.0 v                                                    |                            |
|                                                          | JI                         |
| Press F1 to get Help.                                    | 1.                         |

4.2 Setting up the PC interface

### 4.2 Setting up the PC interface

#### 4.2.1 Setting up the Ethernet interface for the SIMATIC PC station

#### Introduction

The PCS 7 'New Project' Wizard has created a SIMATIC 400 station, a SIMATIC PC station, and a master data library. In order to use "S7-PLCSIM", you must set up an Ethernet interface for the SIMATIC PC station so that the Operator Station (OS) variables can be compiled and a connection can be established between the Automation System (AS) and OS for PLCSIM.

#### Prerequisites

- The PCS 7 fast\_MP project has been created using the PCS 7 'New Project' Wizard.
- SIMATIC Manager is open in the Component view.

| Step | Action                                                                                                    |
|------|----------------------------------------------------------------------------------------------------|
| 1    | In the Component view, select the SIMATIC PC station in the "fast_Prj" folder. Now, click<br><b>Edit &gt; Open Object</b> .<br>"HW Config" opens.                                           |
| 2    | 1. If the hardware catalog is not visible, select <b>View &gt; Catalog</b> .                                                                                                    |
|      | 2. Select the current PCS 7 version from the "Profile" drop-down list.                                                                                                    |
|      | 3. Open the following folder in the hardware catalog: SIMATIC PC Station > CP Industrial Ethernet > IE General.                                                                             |
|      | <ol> <li>Drag &amp; drop the "SW V" module with the latest version to the slot with index "1". The<br/>"Properties – Ethernet Interface IE General (R0/S1)" dialog window opens.</li> </ol> |
|      | 5. Select the "IP protocol is being used" check box. This may already have been ticked.                                                                                                    |
|      | 6. Change the entry in the "IP address" input field to the IP address of your computer.                                                                                                    |
|      | <ol> <li>Clear the "Set MAC address/use ISO protocol" check box. This may already be un-<br/>checked.</li> </ol>                                                                            |
|      | 8. Select the "Plant bus" entry in the list in the "Subnet" area.                                                                                                    |
|      | 9. Click "OK". The dialog box closes.                                                                                                    |
| 3    | Select Station > Save and Compile.                                                                                                    |
| 4    | Select Station > Exit.                                                                                                    |

4.2 Setting up the PC interface

#### Result

|                                                                               | View Options |             |   | - 8                                        |
|-------------------------------------------------------------------------------|--------------|-------------|---|--------------------------------------------|
| D 🗲 ≌∽ ଅ 🖏   ⊕    ₱                                                           |              | ] 🗖   🐹   👯 |   |                                            |
| 🖳 (0) PC                                                                      |              |             |   |                                            |
|                                                                               |              |             |   | Eind: Mt M                                 |
| 2 WinCC Appl.                                                                 | <u> </u>     |             |   | Profile: PCS7_V90                          |
| 3                                                                             |              |             |   | E · ₩ PROFIBUS DP                          |
| 4                                                                             |              |             |   | ₽ ₩ PROFIBUS-PA                            |
| 5                                                                             |              |             |   | 🖶 🐨 PROFINET IO                            |
| 7                                                                             | v            |             |   |                                            |
|                                                                               |              |             | ~ | i⊟ 🖳 SIMATIC PC Station<br>i⊞ in Archiv    |
| C C C C C C C C C C C C C C C C C C C                                         |              |             | > | BATCH                                      |
|                                                                               |              |             |   | E Controller                               |
| (0) PC                                                                        |              |             |   | ⊡ ⊡ CP-Industrial Ethernet                 |
| Index 🚺 Module                                                                | 0 Fi M I.    | Comment     |   |                                            |
|                                                                               | IE_CFV8.2 16 | 383         | ^ | 🕀 🧰 CP 1613                                |
| 2 🚺 WinCC Appl.                                                               |              |             | - | ⊕                                          |
| 4                                                                             |              |             | - | E General                                  |
| 4                                                                             |              |             |   | Substitute for any Industrial Ethernet     |
| 5                                                                             |              |             |   | In Substitute for any muustilai Etricifiet |
| +         -           5         -           6         -           7         - |              |             | _ | module, PROFINET IO Controller, ISO,       |

4.3 Editing symbols in HW Config

### 4.3 Editing symbols in HW Config

#### 4.3.1 Editing the symbols for the analog input module

#### Introduction

To allocate names to the addresses of the "AI16 x 12-wire HART HA" analog input module, assign symbolic names and comments for each address in the "Edit symbols" dialog.

#### Prerequisites

- The analog input module is configured in HW Config.
- HW Config is open.

| Step | Action                                                                                                    |
|------|----------------------------------------------------------------------------------------------------|
| 1    | In the configuration table, right click on the analog input module in slot 2 and select "Edit symbols"                                                                                                    |
| 2    | In the "Symbol" column, enter "PIDCTRL1-PV_IN" for the first address (IW 512) and use the tab key to move the mouse pointer to the "Data type" column and further to the "Comment" column. In the "Comment" column, re-enter the symbolic name from the "Symbol" column. |
|      | Tip: Copy the name entered in the "Symbol" column and paste it into the "Comment" column.                                                                                                    |
| 3    | Enter the symbolic names and comments for the remaining addresses in the same manner.                                                                                                    |
|      | • (IW 514): "PIDCTRL2-PV_IN"                                                                                                    |
|      | • (IW 516): "PIDCTRL1-LMNR_IN"                                                                                                    |
|      | • (IW 520): "PIDCTRL2-LMNR_IN"                                                                                                    |
| 4    | Click "OK".<br>Your settings are applied and the dialog box closes.                                                                                                    |

4.3 Editing symbols in HW Config

#### Result

| 🔳 Edit  | t Symbols - Al16 x l 2-w                     | ire HART HA      |           |                  |                        | × |  |
|---------|----------------------------------------------|------------------|-----------|------------------|------------------------|---|--|
|         | Address                                      | Symbol           | Data type | Comment          |                        | ^ |  |
| 1       | W 512                                        | PIDCTRL1-PV_IN   | WORD      | PIDCTRL1-        | PV_IN                  |   |  |
| 2       | IW 514                                       | PIDCTRL2-PV_IN   | WORD      | PIDCTRL2-        | PV_IN                  |   |  |
| 3       | W 516                                        | PIDCTRL1-LMNR_IN | WORD      | PIDCTRL1-        | LMNR_IN                |   |  |
| 4       | W 518                                        |                  | WORD      |                  |                        |   |  |
| 5       | IW 520                                       | PIDCTRL2-LMNR_IN | WORD      | PIDCTRL2-        | LMNR_IN                |   |  |
| 6       | IW 522                                       |                  | WORD      |                  |                        |   |  |
| 7       | IW 524                                       |                  | WORD      |                  |                        |   |  |
| 8       | IW 526                                       |                  | WORD      |                  |                        |   |  |
| 9       | IW 528                                       |                  | WORD      |                  |                        |   |  |
| 10      | IW 530                                       |                  | WORD      |                  |                        | × |  |
| <       |                                              |                  |           |                  |                        | > |  |
| Add     | to Symbols Dej                               | ete Symbol       |           | <u>S</u> orting: |                        | - |  |
|         |                                              |                  |           | Display C        | Columns R, O, M, C, CC |   |  |
| The sym | The symbols are updated with 'OK' or 'Apply' |                  |           |                  |                        |   |  |
|         | OK Apply Dise Help                           |                  |           |                  |                        |   |  |

#### 4.3.2 Editing the symbols for the analog output module

#### Introduction

To allocate names to the addresses of the "AQ8 x I HART HA" analog output module, assign symbolic names and comments for each address in the "Edit symbols" dialog. The procedure is the same as for the analog input module. Enter the symbolic names and comments as illustrated in the figure below.

#### Prerequisites

- The analog output module is configured in HW Config.
- HW Config is open.

Configuring the hardware and the networks

4.3 Editing symbols in HW Config

#### Result

| 🔳 Edit                                       | Edit Symbols - AQ8 x I HART HA |              |           |              |    |  |
|----------------------------------------------|--------------------------------|--------------|-----------|--------------|----|--|
|                                              | Address                        | Symbol       | Data type | Comment      | ^  |  |
| 7                                            | I 546.6                        |              | BOOL      |              |    |  |
| 8                                            | I 546.7                        |              | BOOL      |              |    |  |
| 9                                            | QW 512                         | PIDCTRL1_OUT | WORD      | PIDCTRL1_OUT |    |  |
| 10                                           | QW 514                         | PIDCTRL2_OUT | WORD      | PIDCTRL2_OUT |    |  |
| 11                                           | QW 516                         |              | WORD      |              |    |  |
| 12                                           | QW 518                         |              | WORD      |              | -  |  |
| 13                                           | QW 520                         |              | WORD      |              |    |  |
| 14                                           | QW 522                         |              | WORD      |              | -  |  |
| 15                                           | QW 524                         |              | WORD      |              |    |  |
| 16                                           | QW 526                         |              | WORD      |              | Υ. |  |
| <                                            |                                |              |           |              | >  |  |
| Add                                          | to Symbols Del                 | ete Symbol   |           | Sorting:     | •  |  |
|                                              |                                |              |           |              |    |  |
| The symbols are updated with 'OK' or 'Apply' |                                |              |           |              |    |  |
| <u>OK</u> <u>Apply</u> <u>Close</u> Help     |                                |              |           |              |    |  |

#### 4.3.3 Editing the symbols for the digital input module

#### Introduction

To allocate names to the addresses of the "DI16 x 24VDC HA" digital input module, assign symbolic names and comments for each address in the "Edit symbols" dialog. The procedure is the same as for the analog input module. Enter the symbolic names and comments as illustrated in the figure below.

#### Prerequisites

- The digital input module is configured in HW Config.
- HW Config is open.

4.3 Editing symbols in HW Config

#### Result

| 🔳 Ed                                         | it Symbols - DI16 x 24V[              | OC HA          |           |                | ×   |  |
|----------------------------------------------|---------------------------------------|----------------|-----------|----------------|-----|--|
|                                              | Address                               | Symbol         | Data type | Comment        | ^   |  |
| 1                                            | I 0.0                                 | MOTOR1-FB_RUN  | BOOL      | MOTOR1-FB_RUN  | -   |  |
| 2                                            | I 0.1                                 | MOTOR2-FB_RUN  | BOOL      | MOTOR2-FB_RUN  | _   |  |
| 2<br>3<br>4                                  | 1 0.2                                 | VALVE1-FB-OPEN | BOOL      | VALVE1-FB-OPEN |     |  |
|                                              | 1 0.3                                 | VALVE1-FB-CLSD | BOOL      | VALVE1-FB-CLSD | _   |  |
| 5                                            | 1 0.4                                 | VALVE2-FB-OPEN | BOOL      | VALVE2-FB-OPEN |     |  |
| 6                                            | 1 0.5                                 | VALVE2-FB-CLSD | BOOL      | VALVE2-FB-CLSD |     |  |
| 7                                            | I 0.6                                 |                | BOOL      |                |     |  |
| 8                                            | I 0.7                                 |                | BOOL      |                |     |  |
| 9                                            | I 1.0                                 |                | BOOL      |                |     |  |
| 10                                           | I 1.1                                 |                | BOOL      |                | × . |  |
| <                                            |                                       |                |           |                | >   |  |
| Ad                                           | Add to Symbols Dejete Symbol Sorting: |                |           |                |     |  |
|                                              | 🔲 Display Columns R, O, M, C, CC      |                |           |                |     |  |
| The symbols are updated with 'OK' or 'Apply' |                                       |                |           |                |     |  |
| <u> </u>                                     | OK Apply Close Help                   |                |           |                |     |  |

#### 4.3.4 Editing the symbols for the digital output module

#### Introduction

To allocate names to the addresses of the "DQ16 x 24VDC/0.5A HA" digital output module, assign symbolic names and comments for each address in the "Edit Symbols" dialog. The procedure is the same as for the analog input module. Enter the symbolic names and comments as illustrated in the figure below.

#### Prerequisites

- The digital output module is configured in HW Config.
- HW Config is open.

Configuring the hardware and the networks

4.3 Editing symbols in HW Config

#### Result

| 🔳 Edit                                       | Edit Symbols - DQ16 x 24VDC/0.5A HA |            |            |           |                                | Х  |
|----------------------------------------------|-------------------------------------|------------|------------|-----------|--------------------------------|----|
|                                              | Add                                 | Iress      | Symbol     | Data type | Comment                        | ~  |
| 17                                           | Q                                   | 0.0        | MOTOR1-OUT | BOOL      | MOTOR1-OUT                     |    |
| 18                                           | Q                                   | 0.1        | MOTOR2-OUT | BOOL      | MOTOR2-OUT                     |    |
| 19                                           | Q                                   | 0.2        | VALVE1-OUT | BOOL      | VALVE1-OUT                     |    |
| 20                                           | Q                                   | 0.3        | VALVE2-OUT | BOOL      | VALVE2-OUT                     |    |
| 21                                           | Q                                   | 0.4        |            | BOOL      |                                |    |
| 22                                           | Q                                   | 0.5        |            | BOOL      |                                |    |
| 23                                           | Q                                   | 0.6        |            | BOOL      |                                |    |
| 24                                           | Q                                   | 0.7        |            | BOOL      |                                |    |
| 25                                           | Q                                   | 1.0        |            | BOOL      |                                |    |
| 26                                           | Q                                   | 1.1        |            | BOOL      |                                | Υ. |
| <                                            |                                     |            |            |           |                                | >  |
| Add                                          | to Sy                               | mbols Deje | ete Symbol |           | Sorting:                       | •  |
|                                              |                                     |            |            |           | Display Columns R, O, M, C, CC |    |
| The symbols are updated with 'OK' or 'Apply' |                                     |            |            |           |                                |    |
| OK Apply Dise Help                           |                                     |            |            |           |                                |    |

4.4 Saving and compiling in NetPro

### 4.4 Saving and compiling in NetPro

#### 4.4.1 Saving and Compiling the configurations in NetPro

#### Introduction

The settings that you have configured in HW Config for the OS Ethernet interface are accepted by NetPro. Now save, compile, and check the network configuration.

#### Prerequisite

• Configuration has been completed in HW Config.

| Step | Action                                                                                                    |
|------|----------------------------------------------------------------------------------------------------|
| 1    | In the Component view, select the "fast_Prj" project in the tree view of SIMATIC Manager.                  |
| 2    | In the detail view of SIMATIC Manager, double-click the "Plant bus" object. The "NetPro" dialog box opens. |
| 3    | Select Network > Save and Compile in NetPro. The "Save and Compile" dialog box opens.                      |
| 4    | Select the "Compile and check everything" option and click "OK".                                           |
| 5    | Close the "Outputs for consistency check" dialog box.                                                      |

#### 4.4 Saving and compiling in NetPro

#### Result

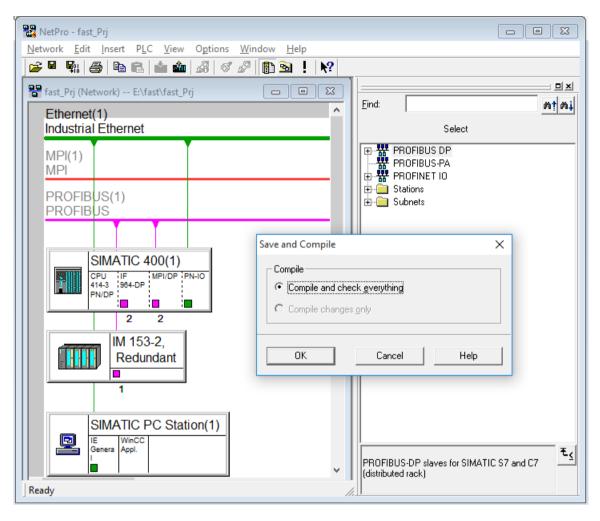

| 🔥 Outpu                   | uts for consistency check for C | :\Program Files (x | 86)\ —  |              | × |
|---------------------------|---------------------------------|--------------------|---------|--------------|---|
| <u>F</u> ile <u>E</u> dit |                                 |                    |         |              |   |
| Messa                     | Message                         | Туре               | Project | Project path |   |
|                           | No errors.                      |                    |         |              |   |
|                           |                                 |                    |         |              |   |
| <                         |                                 |                    |         |              | > |
| No errors                 | 5.                              |                    |         |              |   |

4.5 Starting S7-PLCSIM

### 4.5 Starting S7-PLCSIM

#### 4.5.1 Starting S7-PLCSIM

#### Introduction

Once S7-PLCSIM has been started, you can download the Ethernet interface configured in HW Config from NetPro to the PLC.

#### Prerequisites

- Configuration has been completed in HW Config.
- The network configuration from NetPro has been saved, compiled and checked.

#### Procedure

| Step | Action                                                                              |
|------|-------------------------------------------------------------------------------------|
| 1    | Switch to the SIMATIC Manager window.                                               |
| 2    | Select <b>Options &gt; Simulate Modules</b> .<br>The "S7-PLCSIM1" dialog box opens. |
| 3    | Select the "PLCSIM(TCP/IP)" entry from the drop-down list in the toolbar.           |
| 4    | Ensure that the CPU is in the "STOP" state.                                         |
| 5    | Using the task bar, go back to NetPro.                                              |

#### Result

| B S7-PLCSIM1                                                | _         | $\times$ |
|-------------------------------------------------------------|-----------|----------|
| <u>File Edit View Insert PLC Execute Tools Window H</u> elp |           |          |
| 🗅 🗃 🖬 🎝 (Plcsim(tcp/ip) 💽 🕺 🖻 💼 🖷 🖽 –                       | <b>N?</b> |          |
| 10 10 10 10 10 10 10 10 10 10 10 10 10 1                    |           |          |
|                                                             |           |          |
| <b>•</b>                                                    |           |          |
| 🖪 CPU 📼 📼                                                   |           |          |
|                                                             |           |          |
|                                                             |           |          |
|                                                             |           |          |
|                                                             |           |          |
| Press F1 to get Help.                                       |           | Det      |

4.6 Downloading the target system

### 4.6 Downloading the target system

#### 4.6.1 Downloading the Ethernet interface from NetPro to the PLC

#### Introduction

This section describes the process to download the Ethernet interface configured in HW Config from NetPro to the PLC.

#### Prerequisites

- Configuration has been completed in HW Config.
- NetPro is open.
- S7-PLCSIM has been started and the CPU is in the "STOP" state

| Step | Action                                                                                                |
|------|----------------------------------------------------------------------------------------------------|
| 1    | In the network view in NetPro, click on the AS "SIMATIC 400(1)" symbol on the "CPU 410-5H" interface. |
| 2    | Right click and select <b>Download to current project &gt; Selected Stations</b> .                    |
| 3    | Click the "Yes" button in the warning dialog box that appears.                                        |
| 4    | Select Network > Exit. NetPro closes.                                                                 |

4.6 Downloading the target system

#### Result

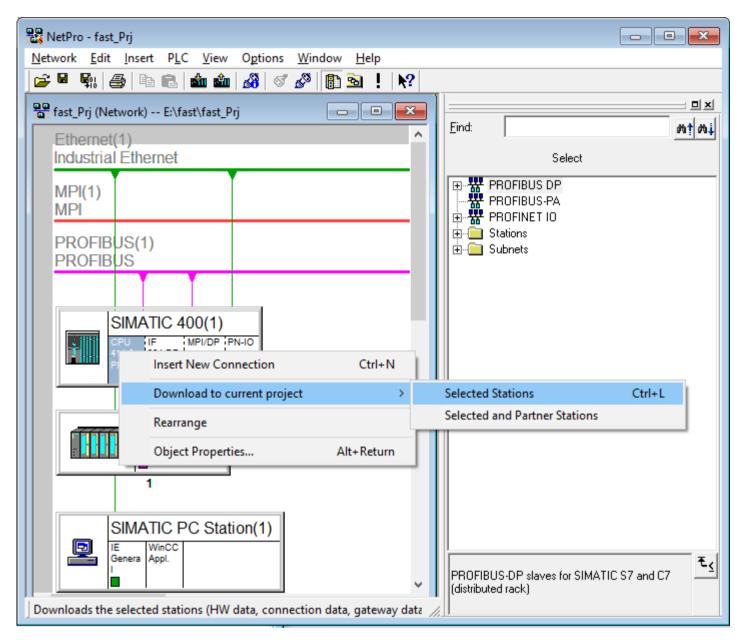

Configuring the hardware and the networks

4.6 Downloading the target system

# Configuring the process tags and the sequential control

### 5.1 Copying the CFC charts to the master data library

#### Introduction

Use the following standard templates from the PCS 7AP Library Vxx for configuration purpose:

- MotorLean
- PIDConL\_ConPerMon
- ValveLean

#### Prerequisites

- SIMATIC Manager is open in the Component view.
- You have created the **fast\_MP** PCS 7 project as a multiproject using the **PCS 7 'New Project'** Wizard and opened it.
- The "S7 Program(1)/Charts" folder under "fast\_Lib" is open.
- The latest PCS 7 AP Library Vxx has been installed.

| Step | Action                                                                                                    |
|------|----------------------------------------------------------------------------------------------------|
| 1    | Select "File > Open".                                                                                                    |
|      | Select the "Libraries" tab.                                                                                                    |
|      | • In the list, select "PCS 7 AP Library <vxx>".</vxx>                                                                                                    |
|      | Click "OK".                                                                                                    |
| 2    | In SIMATIC Manager, select "Window > Arrange > Horizontally".                                                                                                    |
| 3    | • Navigate to the "fast_Lib" master data library in the folder "S7 Program(1)/Charts" in the "fast_MP" multiproject.                                                                         |
|      | <ul> <li>In the "PCS 7 AP Library V (Component view)" window, open the "PCS 7 AP Library<br/><vxx> &gt; Blocks + Templates &gt; Templates" folder.</vxx></li> </ul>                          |
|      | • Keeping <b><ctrl></ctrl></b> pressed, select the "Motor-Lean", "PIDConL_ConPerMon" and "Valve-<br>Lean" process tag types (CFC charts) in the right window.                                |
|      | <ul> <li>Drag-and-drop the selected process tag types (CFC charts) to the "S7 Program(1)/<br/>Charts" folder in the "fast_Lib" master data library of the "fast_MP" multiproject.</li> </ul> |
|      | You have successfully saved the process tag types (CFC charts) to the master data library within your multiproject.                                                                          |
| 4    | Close the "PCS 7 AP Library V (Component view)" window.                                                                                                    |

5.1 Copying the CFC charts to the master data library

#### Result

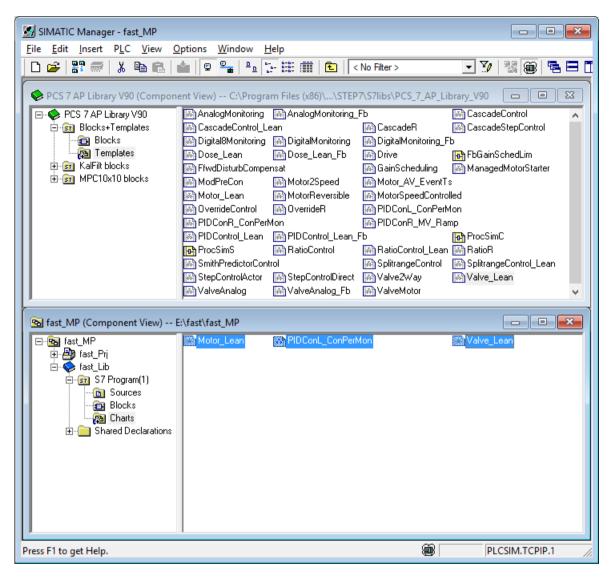

### 5.2 Creating a project-specific CFC chart

You have copied a chart or template to the master data library from a library or project. You can use this object as it is or modify it and then use it in the project.

In the example, you have copied templates from the PCS 7 AP Library Vxx to the master data library of the **fast\_MP** project. These charts are adapted for the specific project in question.

#### Note

The CFC Editor contains a zoom function. Use this function to adjust the display size of the blocks. Throughout the rest of this step, you will be working exclusively with templates from the "fast-Lib" master data library.

| Step | Action                                                                                                    |
|------|----------------------------------------------------------------------------------------------------|
| 1    | <ul> <li>In the Component view in SIMATIC Manager , open the "S7 Program(1)/Charts" folder<br/>in the "fast_Lib" master data library.</li> </ul>            |
|      | <ul> <li>Select the "Motor-Lean" CFC chart. In the shortcut menu, select the menu command<br/>"Rename". Enter the object name "MOTOR1".</li> </ul>          |
|      | <ul> <li>Select the "Valve-Lean" CFC chart. In the shortcut menu, select the menu command<br/>"Rename". Enter the object name "VALVE1".</li> </ul>          |
|      | <ul> <li>Select the "PIDConL_ConPerMon" CFC chart. In the shortcut menu, select the menu<br/>command "Rename". Enter the object name "PIDCTRL1".</li> </ul> |
|      | After being renamed, the process tag types become process tags.                                                                                             |
| 2    | Double-click on the "MOTOR1" CFC chart. The CFC Editor opens.                                                                                               |
|      | <ul> <li>Connect the "Start" parameter of the "Motor" block to the "SimPV_In" parameter of the<br/>"FbkRun" block. Proceed as follows:</li> </ul>           |
|      | <ul> <li>Left-click on the "Start" parameter and keep the mouse button pressed.</li> </ul>                                                                  |
|      | <ul> <li>Move the cursor to the "SimPV_In" parameter until an arrow symbol appears.</li> </ul>                                                              |
|      | <ul> <li>Release the mouse button.</li> </ul>                                                                                                    |
|      | • Double-click on the "Sim_On" parameter on the "FbkRun" block. The "Select Structure Element" dialog box opens.                                            |
|      | • Double-click the "Value" line. The "Properties - Input/Output" dialog box opens.                                                                          |
|      | Change the entry in the "Value" input box to 1.                                                                                                    |
|      | Click "OK". The "Properties - Input/Output" dialog box closes.                                                                                              |
|      | Click "Close". The "Select Structure Element" dialog box closes.                                                                                            |
|      | • In the CFC Editor, select <b>Chart &gt; Close</b> .                                                                                                    |

| Step | Action                                                                                                    |
|------|----------------------------------------------------------------------------------------------------|
| 3    | <ul> <li>In the Component view in SIMATIC Manager , open the "S7 Program(1)/Charts" folder<br/>in the "fast_Lib" master data library.</li> </ul>                                                                           |
|      | Double-click on the "VALVE1" CFC chart. The CFC Editor opens.                                                                                                    |
|      | <ul> <li>Connect the "Ctrl" parameter of the "Valve" block to the "SimPV_In" parameter of the<br/>"FbkOpen" block.</li> </ul>                                                                                              |
|      | <ul> <li>Double-click on the "Sim_On" parameter on the "FbkOpen" block.<br/>The "Select Structure Element" dialog box opens.</li> </ul>                                                                                    |
|      | Double-click the "Value" line. The "Properties - Input/Output" dialog box opens.                                                                                                    |
|      | Change the entry in the "Value" input box to 1.                                                                                                    |
|      | Click "OK". The "Properties - Input/Output" dialog box closes.                                                                                                    |
|      | Click "Close". The "Select Structure Element" dialog box closes.                                                                                                    |
|      | <ul> <li>Connect the "Ctrl"parameter of the "Valve" block to the "SimPV_In" parameter of the<br/>"FbkClose" block.</li> </ul>                                                                                              |
|      | <ul> <li>Select the "SimPV_In" parameter of the "FbkClose" block. Select "Invert" in the shortcut<br/>menu.</li> <li>Note: An inversion of an input signal is represented by a solid circle at the block input.</li> </ul> |
|      | <ul> <li>Double-click on the "Sim On" parameter on the "FbkClose" block.</li> </ul>                                                                                                    |
|      | The "Select Structure Element" dialog box opens.                                                                                                    |
|      | • Double-click the "Value" line. The "Properties - Input/Output" dialog box opens.                                                                                                    |
|      | Change the entry in the "Value" input box to "1".                                                                                                    |
|      | Click "OK". The "Properties - Input/Output" dialog box closes.                                                                                                    |
|      | Click "Close". The "Select Structure Element" dialog box closes.                                                                                                    |
|      | • In the CFC Editor, select <b>Chart &gt; Close</b> .                                                                                                    |

#### Result

The "MOTOR1" and "VALVE1" CFC charts are adapted for the specific project in question. The "PIDCTRL1" CFC chart is a copy of the "PIDConL\_ConPerMon" template of the PCS 7 AP Library Vxx.

#### Note

#### MOTOR1 and VALVE1 example

The changes made to the APL templates are marked in red on the screenshots below.

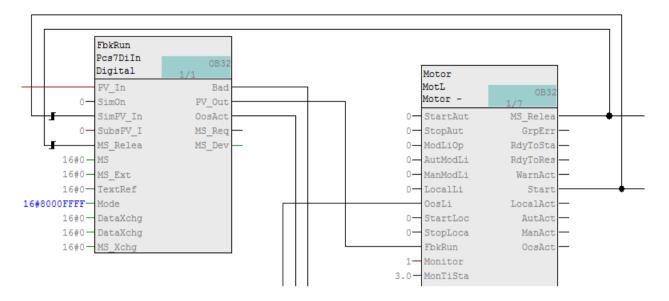

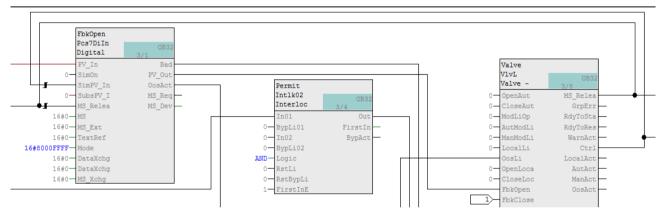

5.3 Copying the CFC charts to the project

## 5.3 Copying the CFC charts to the project

#### Introduction

This section guides you to copy CFC charts to the project. Copy the adapted and renamed CFC charts from the "fast\_Lib" master data library in the "fast\_Prj" project to the plant's "Function (1)" folder. When you have completed copying, you can continue with configuration in SIMATIC Manager in the Process Object view.

#### Prerequisites

- SIMATIC Manager is open in the Component View.
- The project-specific CFC charts "MOTOR1", "VALVE1" and "PIDCTRL1" are located in the "Charts" folder of the master data library in the Component View.

| Step | Action                                                                                                    |  |  |
|------|----------------------------------------------------------------------------------------------------|--|--|
| 1    | Select "View > Plant View" in SIMATIC Manager.                                                                                                    |  |  |
| 2    | In the Plant View, open the tree in the left-hand window.                                                                                                    |  |  |
| 3    | Select the "Process tag types" folder in the "fast_Lib" folder.                                                                                                    |  |  |
| 4    | In SIMATIC Manager, select Window > Arrange > Horizontally.                                                                                                    |  |  |
| 5    | In the Component View, select the folder "fast_Lib" > S7 Program(1) > Charts                                                                                                    |  |  |
| 6    | Keeping <ctrl> pressed, select the 3 charts "MOTOR1", "VALVE1" and "PIDCTRL1".</ctrl>                                                                                                    |  |  |
| 7    | Open the shortcut menu and select "Cut".                                                                                                    |  |  |
| 8    | Select the "Process tag types" folder in the Plant View.                                                                                                    |  |  |
| 9    | Open the shortcut menu and select "Paste". The 3 charts are now located in the "Process tag types" folder in the Plant View.                                                               |  |  |
| 10   | In the SIMATIC Manager, select View > Process Object View.                                                                                                    |  |  |
| 11   | In the Process Object View, open the tree in the left-hand window.                                                                                                    |  |  |
| 12   | Click the "Process tag types" folder in the "fast_Lib" folder.                                                                                                    |  |  |
| 13   | In the right window, open the "General " tab.<br>The following CFCs are displayed in the table:                                                                                            |  |  |
|      | "MOTOR1"                                                                                                    |  |  |
|      | "VALVE1"                                                                                                    |  |  |
|      | "PIDCTRL1"                                                                                                    |  |  |
| 14   | Select all 3 charts.<br>To do this, click on the row number in the first column.<br>Drag-and-drop the selected CFC charts to the "fast_Prj\Process Cell(1)\Unit(1)\Function(1)"<br>folder. |  |  |
|      | Note: You can select multiple charts by simultaneously pressing the <ctrl> key.</ctrl>                                                                                                    |  |  |
| 15   | Click "fast_Prj\Process Cell(1)\Unit(1)\Function(1)". Open the "Charts" tab. You will see the created CFC charts in the table.                                                             |  |  |

5.3 Copying the CFC charts to the project

### Result

The figure below shows the charts that were copied in the "Process tag types" folder.

| SIMATIC Manager - [fast_MP (P                                                                                                    | Process Object View) E:\fast\fast_MP]                                                                                                    | - • ×                                                      |
|----------------------------------------------------------------------------------------------------|----------------------------------------------------------------------------------------------------|------------------------------------------------------------|
| 📴 Eile Edit Insert PLC Vie                                                                                                    | ew <u>O</u> ptions <u>W</u> indow <u>H</u> elp                                                                                                    | _ 8 ×                                                      |
| 🗋 🗅 🛩   🎛 🛲   🐰 🖻 💼                                                                                                    | 📩   🗣 🏪 📴 📰   🎬   < No Filter > 🔄 🏹   🎇 🎯   🖶 🚍 🛄   🌾                                                                                                    | ?                                                          |
| fast_MP     fast_Pri     fast_Pri     fast_Pri     fast_Pri     Global labeling field     fast_Lib     fast_Lib     fast_Lib     Models     Process tag types | ✓ General       ✓ Charts       Blocks       Parameters       Signals       Messages       Picture objects       Archive tags       Hierarch         Filter by column:       Display: | hy folder Eq. ( )<br>Samt<br>1000<br>100<br>1000<br>V<br>V |
| Press F1 to get Help.                                                                                                    | B PLCSIM.TCPIP.1                                                                                                    |                                                            |

5.4 Configuring the SFC chart

## 5.4 Configuring the SFC chart

#### Introduction

The **PCS 7 'New Project' Wizard** has created an SFC chart "SFC(1)" in the "Function(1)" folder of the "fast\_Prj" project. This section guides you to rename the SFC chart and adapt it for simulation. It also helps you to interconnect tags from structures.

#### Prerequisites

- You have completed the session in the PCS 7 'New Project' Wizard.
- SIMATIC Manager is open and the **fast\_MP** project and all open hierarchy folders are displayed in the Process Object view.

| Step | Action                                                                                                    |  |  |  |  |
|------|----------------------------------------------------------------------------------------------------|--|--|--|--|
| 1    | In the "fast_Prj \ Process Cell(1) \ Unit(1) \ Function(1)" folder, open the shortcut menu of the "SFC(1)" object. Select "Rename".                                                                |  |  |  |  |
| 2    | Enter "CONTROL1" and press Enter.                                                                                                    |  |  |  |  |
| 3    | Double-click the "CONTROL1" object. The SFC Editor opens.                                                                                                    |  |  |  |  |
| 4    | • In the SFC Editor, select Insert > Step+Transition.                                                                                                    |  |  |  |  |
|      | • Move the cursor in the SFC chart below the "START" step until a green line is displayed and then press the left mouse button.                                                                    |  |  |  |  |
|      | • Select "Insert > Select".                                                                                                    |  |  |  |  |
| 5    | • Select the first transition (2) below the "START" step and then select the "Object Properties" from the shortcut menu.                                                                           |  |  |  |  |
|      | Select the "Condition" tab.                                                                                                    |  |  |  |  |
|      | Click "Browse".                                                                                                    |  |  |  |  |
|      | Click the plus symbol in front of the "PIDCTRL1" CFC chart.                                                                                                    |  |  |  |  |
|      | Select the "PID" block.                                                                                                    |  |  |  |  |
|      | <ul> <li>Select the "PV_Out" connection in the "Name" column.<br/>Change the width of the dialog box and the individual columns if the columns are not<br/>shown with sufficient width.</li> </ul> |  |  |  |  |
|      | Open the shortcut menu and select "Open Structure".                                                                                                    |  |  |  |  |
|      | <ul> <li>In the "Name" column, select the "Value" connection. Click "Apply".</li> </ul>                                                                                                    |  |  |  |  |
|      | • In line 1 of the "Properties - 2" dialog box, enter the number "50" next to the "=" and change the character from "=" to ">".                                                                    |  |  |  |  |
|      | Click "Apply" and then "Close".                                                                                                    |  |  |  |  |

#### 5.4 Configuring the SFC chart

| Step | Action                                                                                                    |
|------|----------------------------------------------------------------------------------------------------|
| 6    | • In the SFC chart, open the shortcut menu of step (3) below the transition (2) and then select "Object Properties".                              |
|      | • At the "Minimum:" entry in the "Runtimes" group, enter "10s" (without space).                                                                   |
|      | Select the "Processing" tab.                                                                                                    |
|      | Click "Browse".                                                                                                    |
|      | Click the plus symbol in front of the "MOTOR1" CFC chart.                                                                                         |
|      | Select the "Motor" block.                                                                                                    |
|      | In the "Name" column, select the "StartAut" connection.                                                                                           |
|      | Open the shortcut menu and select "Open Structure".                                                                                               |
|      | In the "Name" column, select the "Value" connection. Click "Apply".                                                                               |
|      | <ul> <li>In the "Properties - 3" dialog box, enter the number "1" next to ":=" in line 1. Click<br/>"Apply".</li> </ul>                           |
|      | Select the second line.                                                                                                    |
|      | Click "Browse".                                                                                                    |
|      | Select the "Motor" block.                                                                                                    |
|      | In the "Name" column, select the "StopAut" connection.                                                                                            |
|      | Open the shortcut menu and select "Open Structure".                                                                                               |
|      | <ul> <li>In the "Name" column, select the "Value" connection. Click "Apply".</li> </ul>                                                           |
|      | <ul> <li>In the "Properties - 3" dialog box, enter "0" next to ":=" in line 2. Click "Apply" and<br/>"Close".</li> </ul>                          |
|      | The motor is now switched on when the process value of the control system reaches or exceeds the value 50.                                        |
| 7    | <ul> <li>Open the shortcut menu for step 3 of the SFC and select "Copy".</li> </ul>                                                               |
|      | • Open the shortcut menu in the blank area of the SFC chart and select "Paste".                                                                   |
|      | <ul> <li>Move the cursor in the SFC chart above the "End" step until the green line appears, and<br/>then press the left mouse button.</li> </ul> |
| 8    | • In the SFC chart, open the shortcut menu for step (4) and select the "Object Properties".                                                       |
|      | Select the "Processing" tab.                                                                                                    |
|      | • In the first line ("StartAut" parameter), change the value from "TRUE" to "FALSE".                                                              |
|      | • In the second line ("StopAut" parameter), change the value from "FALSE" to "TRUE".                                                              |
|      | Click "Apply" and then "Close".                                                                                                    |
|      | The motor switches off. Processing continues for 10 seconds.                                                                                      |
| End  | • Select SFC > Exit.                                                                                                    |

5.4 Configuring the SFC chart

#### Result

| 🖧 SFC - CONTROL1                                                        |              |
|-------------------------------------------------------------------------|--------------|
| <u>SFC Edit Insert CPU Debug View Options Window H</u> elp              |              |
| - D 🖆 🚑   X 🖻 💼   🗖 🗉   6% 🏜   🤋   🦉 🔀   X 🐼 🐼 - 🔆   Q, Q,   🖷 🚍 🖽   M? |              |
| ▶ 中 韓 む む \$p\$ abl                                                     |              |
| CONTROL1 fast_Prj\Process cell(1)\Unit(1)\Function(1)                   |              |
| START<br>2<br>3<br>4<br>4<br>5<br>END                                   |              |
| Press F1 for help.                                                      | 335 CONTROL1 |

5.5 Organizing the project folder

## 5.5 Organizing the project folder

#### Introduction

The PCS 7 Wizard has created and named Unit(1) of the "fast\_Prj" project. In the following, you will rename these hierarchy folders:

- Folder "Plant(1)" will become "PLANT"
- "Unit(1)" will become "UNIT\_A"

This will make the plant structure clearer. Objects created by the PCS 7 Wizard that are not required can be deleted.

#### Prerequisites

- You have completed the session in the PCS 7 Wizard: 'New Project'.
- SIMATIC Manager is open and the fast\_MP project and all open hierarchy folders are displayed in the "Plant view".

#### Note

You can configure the different views in SIMATIC Manager by selecting "View >" and then, for example, Plant View.

| Step | Action                                                                                                    |
|------|----------------------------------------------------------------------------------------------------|
| 1    | Open the shortcut menu of the "Process cell(1)" folder in the left pane of the Plant view and select "Rename".                |
| 2    | Enter the name "PLANT" and press Enter.                                                                                       |
| 3    | Open the shortcut menu of the "Unit(1)" folder in the left pane of the Plant view and select "Rename".                        |
| 4    | Enter the name "UNIT_A" and press Enter.                                                                                      |
| 5    | Click the "Function(1)" folder below the "UNIT_A" folder.                                                                     |
| 6    | Open the shortcut menu of the "CFC(1)" object in the right-hand window and select "Delete".<br>The "Delete" dialog box opens. |
| 7    | Click "Yes".                                                                                                    |

5.5 Organizing the project folder

#### Result

| 💁 fast_MP (Plant View) C:\Prog                                                                                                    | ram Files (x86)\SI       | MENS\STEP7\s7proj\t | fast\fast_MP | - • •     |
|----------------------------------------------------------------------------------------------------|--------------------------|---------------------|--------------|-----------|
| Grief fast_MP<br>Grief fast_Pri<br>Grief fast_Pri<br>Grief Shared Declarations<br>Grief PLANT<br>Grief UNIT_A<br>Grief Function(1)<br>Grief Function(1)<br>Grief fast_Lib | ₩OTOR1<br>-∱- Picture(4) | PIDCTRL1            | M VALVE1     | PCONTROL1 |

5.5 Organizing the project folder

# Preparing the process picture for automatic generation

## 6.1 Preparing the process picture for automatic generation

#### Introduction

To prepare for automatic process picture generation, follow the steps described below.

#### Prerequisites

- You have completed the session in the PCS 7 'New Project' Wizard.
- SIMATIC Manager is open and the **fast\_MP** project and all open hierarchy folders are displayed in the Plant View.

| Step | Action                                                                                                    |  |
|------|----------------------------------------------------------------------------------------------------|--|
| 1    | Select the "UNIT_A" folder in the tree view of the Plant View.                                                          |  |
| 2    | Open the shortcut menu of the "Picture(3)" object in the detailed view and then select "Object Properties"              |  |
| 3    | Select the "Block icons" tab.                                                                                           |  |
| 4    | Select the "Derive block icons from the plant hierarchy" check box and click "OK". This may already have been selected. |  |
| 5    | Open the shortcut menu of the "UNIT_A" folder, and select <b>Plant Hierarchy &gt; Settings</b> .                        |  |
|      | The "Customize Plant Hierarchy" dialog box opens.                                                                       |  |
| 6    | Go to the "Level Settings" box. In the Level 2 row, check the "OS area" button.                                         |  |
| 7    | Select "Derive picture hierarchy from the plant hierarchy" check box.                                                   |  |
| 8    | Click "OK".                                                                                                    |  |

6.1 Preparing the process picture for automatic generation

## "Customize Plant Hierarchy" dialog box

| Cı | ustomize Pla                                                                                                    | nt Hierarchy                 |                        |                   |          | × |
|----|----------------------------------------------------------------------------------------------------|------------------------------|------------------------|-------------------|----------|---|
|    | <u>N</u> umber of h                                                                                                    | ierarchy levels:             | 8                      | •                 |          |   |
| Γ  | -Level Setting                                                                                                    | gs                           |                        |                   |          |   |
|    | Level                                                                                                    | Max. number<br>of characters | Included in<br>HID     | With<br>separator | OS area  |   |
|    | 1:                                                                                                    | 24 ÷                         |                        |                   | 0        |   |
|    | <u>2</u> :                                                                                                    | 24 ÷                         |                        |                   | Œ        |   |
|    | <u>3</u> :                                                                                                    | 24 ÷                         |                        |                   | 0        |   |
|    | <u>4</u> :                                                                                                    | 24 ÷                         |                        |                   |          |   |
|    | <u>5</u> :                                                                                                    | 24 ÷                         |                        |                   |          |   |
|    | <u>6</u> :                                                                                                    | 24 📫                         |                        |                   |          |   |
|    | <u>7</u> :                                                                                                    | 24 📫                         |                        |                   |          |   |
|    | <u>8</u> :                                                                                                    | 24 📫                         |                        |                   |          |   |
|    | Preview:                                                                                                    |                              |                        |                   |          | 1 |
|    |                                                                                                    |                              |                        |                   |          |   |
|    | 🔽 Derive pi                                                                                                    | icture <u>h</u> ierarchy fro | om the plant hier      | archy             |          |   |
|    | □ <u>D</u> erive                                                                                                    | e diagnostic scree           | ens from the plan      | t hierarchy       |          |   |
|    | C Mai                                                                                                    | intenance Station            | Standard (licen:       | e required)       |          |   |
|    | 🔘 Mai                                                                                                    | intenance Station            | Basic (overview        | screens only)     |          |   |
|    | C Mai                                                                                                    | intenance Station            | <u>P</u> DM (no AS dia | ignostics)        |          |   |
|    | 🖸 Der                                                                                                    | rive PH names fro            | m the names of I       | he hardware co    | moonents |   |
|    | Derive PH names from the names of the hardware components     Derive PH names from the comments of the hardware components |                              |                        |                   |          |   |
|    |                                                                                                    |                              |                        |                   |          |   |
|    | <u>M</u>                                                                                                    | igrate diagnostic :          | settings               |                   |          |   |
|    |                                                                                                    |                              |                        |                   |          |   |
|    | OK                                                                                                    | ]                            |                        | Cancel            | Help     |   |
|    |                                                                                                    |                              |                        |                   |          |   |

## 7.1 Creating a unit by copying the "UNIT\_A" unit

#### Introduction

This section guides you to copy "UNIT\_A" to the "PLANT" folder in the Plant View. During copying, a duplicate of "UNIT\_A" is generated, including all of its configured objects. You need to rename the copied objects.

#### Prerequisite

• SIMATIC Manager is open and the **fast\_MP** project and all open hierarchy folders are displayed in the Plant View.

| Step | Action                                                                                                    |  |  |
|------|----------------------------------------------------------------------------------------------------|--|--|
| 1    | Open the shortcut menu of the "UNIT_A" folder in the tree view of the Plant View and select "Copy".                 |  |  |
| 2    | Open the shortcut menu of the "PLANT" folder and select "Paste".                                                    |  |  |
| 3    | 1. Open the shortcut menu of the copied folder "UNIT_A(1)" and select "Rename".                                     |  |  |
|      | 2. Enter "UNIT_B" and press "Enter".                                                                                |  |  |
| 4    | In the tree view, select the "Function(1)" folder below the "UNIT_B" folder.                                        |  |  |
| 5    | <ol> <li>In the detail view, open the shortcut menu of the "MOTOR1(1)" object and select<br/>"Rename".</li> </ol>   |  |  |
|      | 2. Enter "MOTOR2" and press "Enter".                                                                                |  |  |
|      | <ol> <li>In the detail view, open the shortcut menu of the "PIDCTRL1(1)" object and select<br/>"Rename".</li> </ol> |  |  |
|      | 4. Enter "PIDCTRL2" and press "Enter".                                                                              |  |  |
|      | <ol> <li>In the detail view, open the shortcut menu of the "VALVE1(1)" object and select<br/>"Rename".</li> </ol>   |  |  |
|      | 6. Enter "VALVE2"and press "Enter".                                                                                 |  |  |
|      | <ol> <li>In the detail view, open the shortcut menu of the "CONTROL1(1)" object and select<br/>"Rename".</li> </ol> |  |  |
|      | 8. Enter "CONTROL2" and press "Enter".                                                                              |  |  |

7.1 Creating a unit by copying the "UNIT\_A" unit

### Result

| □-Sea fast_MP       Image: MOTOR2       Image: PIDCTRL2       VALVE2         □-Sea fast_Pri       Image: Picture(4)(1)       Image: Picture(5)(1)         □-Sea PLANT       Image: PLANT | 🔊 fast_MP (Plant View) C:\Progra                                                                                                    | am Files (x86)\SIEN | /IENS\STEP7\s7proj\fa | ast\fast_MP | - • × |
|----------------------------------------------------------------------------------------------------|----------------------------------------------------------------------------------------------------|---------------------|-----------------------|-------------|-------|
| EIII DINIT_A<br>UNIT_B<br>UNIT_B<br>EIIII Function(1)<br>EIIIII Function(1)<br>EIIIIIIIIIIIIIIIIIIIIIIIIIIIIIIIIIIII                                                                     | Fast_MP<br>Fast_Pri<br>Fast_Pri<br>Fast_Pr | MOTOR2              | PIDCTRL2              | VALVE2      |       |

# Assigning parameters to and interconnecting the process tags

## 8.1 Assigning parameters to and interconnect the process tags

#### Introduction

To assign parameters to and interconnect the process tags, you must first insert the signals in the Process Object View and then modify the parameter values.

#### Prerequisite

• SIMATIC Manager is open and the **fast\_MP** project and all open hierarchy folders are displayed in the Process Object View.

| Step | Action                                                                                                    |
|------|----------------------------------------------------------------------------------------------------|
| 1    | In the tree view of the Process Object View, click the "PLANT" folder.                                                                                                    |
| 2    | In the detail view, click the "Signals" tab.                                                                                                    |
| 3    | In the detail view, split the display window into two sections<br>by positioning the cursor over the bar to the left of the hori-<br>zontal scroll bar at the bottom (as shown in the screenshot).<br>When the cursor turns into the split symbol, move the bar to<br>the middle of the display window. |
| 4    | 1. Click the "Chart" column title to sort the column in ascending order.                                                                                                    |
|      | <ol> <li>Use the scroll bar on the bottom left to view the "Chart", "Block", and "I/O comment" columns in the left window.</li> <li>Position the split cursor at the edges of the column titles to hide or reduce the size of the columns.</li> </ol>                                                   |
|      | 3. Next, use the scroll bar on the bottom right to view the "Signal" column.                                                                                                    |

#### 8.1 Assigning parameters to and interconnect the process tags

| 2<br>3<br>2<br>5<br>6<br>7 | "Fbk<br>2. Ope<br>"Inse<br>3. In th<br>winc<br>4. Ope<br>5. Sele<br>inse<br>5. Sele<br>inse<br>The folld<br>describe<br>Note that<br>the "Inse<br>V Gend<br>Filter by<br>< No f                                  | Run" entry<br>in in the corr<br>ert Signal".<br>e "Insert Sig<br>dow and sele<br>ow and sele<br>in the "SIMA<br>ect the "MOT<br>rted.<br>owing table sele<br>in the pre-<br>at you must<br>ert Signal" d<br>eral Charts E<br>y column:<br>ilter > | espo<br>nal"<br>ect "(<br>TIC<br>TOR<br>TOR<br>Show<br>viou<br>swite | onding "Si<br>dialog box<br>Open". Th<br>400\Ou<br>1-OUT" sig<br>vs the sigr<br>is step.<br>ch betwee<br>g box for e<br>box for e<br>Display: | gna<br>k, o<br>e "I<br>itpu<br>gna<br>mals<br>n th<br>each | nl" o<br>pei<br>nso<br>ts"<br>l in<br>th | column from<br>n the shortd<br>ert Signal"<br>folder.<br>n the right v<br>at you have<br>"Inputs" an<br>ignal. | m ti<br>cut<br>dia<br>vinc<br>e to<br>d "( | IOTOR1" entry and<br>ne shortcut menu. N<br>menu of the "Inputs"<br>log box opens.<br>dow and click "Apply<br>p assign to the block<br>Outputs" folders in th<br>Picture objects   Archive t<br>general: | low, select<br>' folder in the rig<br>r". The signal is<br>I/Os. Proceed a<br>he left window c |  |  |  |  |  |  |  |  |  |
|----------------------------|----------------------------------------------------------------------------------------------------|----------------------------------------------------------------------------------------------------|----------------------------------------------------------------------|----------------------------------------------------------------------------------------------------|------------------------------------------------------------|------------------------------------------|----------------------------------------------------------------------------------------------------|--------------------------------------------|----------------------------------------------------------------------------------------------------|------------------------------------------------------------------------------------------------|--|--|--|--|--|--|--|--|--|
| 3<br>2<br>5<br>6<br>7<br>6 | "Inse<br>3. In th<br>winc<br>4. Ope<br>5. Sele<br>inse<br>The follo<br>describe<br>Note tha<br>the "Inse<br>Fitter by<br>< Nof                                                                                   | ert Signal".<br>e "Insert Sig<br>dow and sele<br>in the "SIMA<br>ect the "MOT<br>rted.<br>owing table s<br>ed in the pre<br>at you must<br>ert Signal" d<br>eral Charts E<br>y column:<br>ilter >                                                 | nal"<br>ect "(<br>TIC<br>OR<br>OR<br>Show<br>viou<br>swite<br>ialog  | dialog box<br>Open". Th<br>400\Ou<br>1-OUT" sig<br>vs the sigr<br>s step.<br>ch betwee<br>g box for e<br>box for e<br>Display:                | k, o<br>e "I<br>itpu<br>gna<br>nals<br>n th<br>each        | pei<br>nso<br>ts"<br>I in<br>th          | n the shorto<br>ert Signal"<br>folder.<br>n the right v<br>at you have<br>"Inputs" an<br>ignal.                | cut<br>dia<br>vinc<br>e to<br>d "'         | menu of the "Inputs"<br>log box opens.<br>dow and click "Apply<br>assign to the block<br>Outputs" folders in the<br>Picture objects Archive t                                                            | ' folder in the right<br>r". The signal is<br>I/Os. Proceed a<br>he left window c              |  |  |  |  |  |  |  |  |  |
| 6 7<br>6 1                 | <ul> <li>winc</li> <li>4. Ope</li> <li>5. Sele</li> <li>inse</li> <li>The folk</li> <li>describe</li> <li>Note that</li> <li>the "Inse</li> <li>Genu</li> <li>Filter by</li> <li>&lt; No f</li> <li>1</li> </ul> | dow and sele<br>on the "SIMA<br>ect the "MOT<br>rted.<br>owing tables<br>ed in the pre<br>at you must<br>ert Signal" d<br>eral Charts E<br>y column:<br>ilter >                                                                                   | ect "(<br>TIC<br>COR<br>Show<br>viou<br>swite<br>ialog               | Open". Th<br>400\Ou<br>1-OUT" sig<br>vs the sigr<br>is step.<br>ch betwee<br>g box for e<br>p box for e<br>Display:                           | e "I<br>Itpu<br>gna<br>nals<br>n th<br>each                | nso<br>ts"<br>I in<br>th<br>ne '         | ert Signal"<br>folder.<br>h the right v<br>at you have<br>"Inputs" an<br>ignal.                                | dia<br>vinc<br>e to<br>d "(                | log box opens.<br>dow and click "Apply<br>assign to the block<br>Outputs" folders in th<br>Picture objects Archive t                                                                                     | /". The signal is<br>I/Os. Proceed a<br>he left window c                                       |  |  |  |  |  |  |  |  |  |
| 5<br>ר 6<br>1              | 5. Sele<br>inse<br>The follo<br>describe<br>Note that<br>the "Inse<br>Filter by<br>< No f                                                                                                    | ect the "MOT<br>rted.<br>owing table s<br>ed in the pre<br>at you must<br>ert Signal" d<br>eral   Charts   E<br>y column:<br>iiter >                                                                                                    | Show<br>viou<br>swite<br>ialog                                       | 1-OUT" sig<br>vs the sigr<br>is step.<br>ch betwee<br>g box for e<br>pox for e<br>Display:                                                    | gna<br>nals<br>n th<br>each                                | lin<br>th<br>ne'                         | a the right v<br>at you have<br>"Inputs" an<br>ignal.<br>gnals Messa                                           | e to<br>d "(                               | assign to the block<br>Outputs" folders in th<br>Picture objects Archive t                                                                                                    | I/Os. Proceed a<br>he left window c                                                            |  |  |  |  |  |  |  |  |  |
| ۲ 6<br>c<br>۱              | inse<br>The follo<br>describe<br>Note tha<br>the "Inse<br>Gene<br>Fiter by<br>< No f                                                                                                    | rted.<br>owing table s<br>ed in the pre<br>at you must<br>ert Signal" d<br>eral Charts E<br>y column:<br>ilter >                                                                                                    | show<br>viou<br>swite<br>ialog                                       | vs the sigr<br>s step.<br>ch betwee<br>g box for e<br>Parameters<br>Display:                                                                  | nals<br>n tr<br>each                                       | th<br>ne '                               | at you have<br>"Inputs" an<br>ignal.<br>gnals Messa                                                            | e to<br>d "(                               | assign to the block<br>Outputs" folders in th<br>Picture objects Archive t                                                                                                    | I/Os. Proceed a<br>he left window c                                                            |  |  |  |  |  |  |  |  |  |
| 0<br>1                     | describe<br>Note tha<br>the "Inse<br>Gene<br>Filter by<br>< No f                                                                                                    | ed in the pre<br>at you must<br>ert Signal" d<br>eral   Charts   E<br>y column:<br>ilter ><br>  H Chart /                                                                                                    | viou<br>swite<br>ialog<br>locks                                      | s step.<br>ch betwee<br>g box for e<br>Parameters<br>Display:                                                                                 | n th<br>ach                                                | וe<br>ו si                               | "Inputs" an<br>ignal.<br>gnals Messa                                                                           | d "(<br>ges                                | Outputs" folders in th                                                                                                    | he left window o                                                                               |  |  |  |  |  |  |  |  |  |
| 1                          | Note tha<br>the "Inse<br>Gene<br>Filter by<br>< No f                                                                                                    | at you must<br>ert Signal" d<br>eral   Charts   E<br>y column:<br>ilter ><br>  H Chart /                                                                                                    | swito<br>ialog<br>llocks                                             | ch betwee<br>g box for e<br>Parameters<br>Display:                                                                                            |                                                            | n si                                     | ignal.<br>gnals Messa                                                                                          | ges                                        | Picture objects Archive t                                                                                                    | tags Hierar                                                                                    |  |  |  |  |  |  |  |  |  |
|                            | Filter by                                                                                                    | y column:<br>iilter ><br>H Chart /                                                                                                    | •                                                                    | Display:                                                                                                    |                                                            | Sic                                      |                                                                                                    |                                            |                                                                                                    |                                                                                                |  |  |  |  |  |  |  |  |  |
|                            | < No f                                                                                                    | ;<br>ilter><br>HChart ∧                                                                                                    |                                                                      |                                                                                                    |                                                            |                                          | F                                                                                                    | ilter                                      | general:                                                                                                    | <b>₹</b> NQ                                                                                    |  |  |  |  |  |  |  |  |  |
|                            | 1                                                                                                    | H Chart 🛆                                                                                                    |                                                                      | Block                                                                                                    |                                                            |                                          | I                                                                                                    |                                            |                                                                                                    | ¥ ⊠ QI                                                                                         |  |  |  |  |  |  |  |  |  |
|                            | _                                                                                                    |                                                                                                    | С                                                                    | Block                                                                                                    |                                                            |                                          |                                                                                                    | <no filter=""> ▼ □</no>                    |                                                                                                    |                                                                                                |  |  |  |  |  |  |  |  |  |
|                            | _                                                                                                    |                                                                                                    |                                                                      |                                                                                                    | B                                                          | I.,                                      | I/O comment                                                                                                    | Pn                                         | Signal                                                                                                    | Signal c                                                                                       |  |  |  |  |  |  |  |  |  |
|                            |                                                                                                    | P MOTOR1                                                                                                    | M                                                                    |                                                                                                    | D.                                                         | P                                        | Input value                                                                                                    | FE                                         | MOTOR1-OUT                                                                                                    | MOTOF                                                                                          |  |  |  |  |  |  |  |  |  |
|                            | 2                                                                                                    | P MOTOR1                                                                                                    | M                                                                    | OutStart                                                                                                    | D.                                                         | Ρ                                        | Output value                                                                                                   | Οl                                         | MOTOR1-FB_RUN                                                                                                    | MOTOF                                                                                          |  |  |  |  |  |  |  |  |  |
|                            | 3                                                                                                    | P MOTOR2                                                                                                    | M                                                                    | FbkRun                                                                                                    | D.                                                         | Ρ                                        | Input value                                                                                                    | FE                                         | MOTOR2-OUT                                                                                                    | MOTOF                                                                                          |  |  |  |  |  |  |  |  |  |
|                            | 4                                                                                                    | P MOTOR2                                                                                                    | M                                                                    | OutStart                                                                                                    | D.                                                         | Ρ                                        | Output value                                                                                                   | OL                                         | MOTOR2-FB_RUN                                                                                                    | MOTOF                                                                                          |  |  |  |  |  |  |  |  |  |
|                            | 5                                                                                                    | P PIDCTRL1                                                                                                    | S                                                                    | MV                                                                                                    | Α.                                                         | Ρ                                        | Output value                                                                                                   | M١                                         | PIDCTRL1_OUT                                                                                                    | PIDCTF                                                                                         |  |  |  |  |  |  |  |  |  |
|                            | 6                                                                                                    | P PIDCTRL1                                                                                                    | S                                                                    | MV_Rbk                                                                                                    | Α.                                                         | Ρ                                        | Input value                                                                                                    | RE                                         | PIDCTRL1-LMNR_IN                                                                                                    | PIDCTF                                                                                         |  |  |  |  |  |  |  |  |  |
|                            | 7                                                                                                    | P PIDCTRL1                                                                                                    | S                                                                    | PV                                                                                                    | Α.                                                         | Ρ                                        | Input value                                                                                                    | P\                                         | PIDCTRL1-PV_IN                                                                                                    | PIDCTF                                                                                         |  |  |  |  |  |  |  |  |  |
|                            | 8                                                                                                    | P PIDCTRL2                                                                                                    | S                                                                    | MV                                                                                                    | Α.                                                         | Ρ                                        | Output value                                                                                                   | M١                                         | PIDCTRL2_OUT                                                                                                    | PIDCTF                                                                                         |  |  |  |  |  |  |  |  |  |
|                            | 9                                                                                                    | P PIDCTRL2                                                                                                    | S                                                                    | MV_Rbk                                                                                                    | Α.                                                         | Ρ                                        | Input value                                                                                                    | RE                                         | PIDCTRL2-LMNR_IN                                                                                                    | PIDCTF                                                                                         |  |  |  |  |  |  |  |  |  |
|                            | 10                                                                                                    | P PIDCTRL2                                                                                                    | S                                                                    | PV                                                                                                    | Α.                                                         | Ρ                                        | Input value                                                                                                    | P\                                         | PIDCTRL2-PV_IN                                                                                                    | PIDCTF                                                                                         |  |  |  |  |  |  |  |  |  |
|                            | 11                                                                                                    | P VALVE1                                                                                                    | V                                                                    | FbkClose                                                                                                    | D.                                                         | Ρ                                        | Input value                                                                                                    | FE                                         | VALVE1-FB-CLSD                                                                                                    | VALVE1                                                                                         |  |  |  |  |  |  |  |  |  |
|                            | 12                                                                                                    | P VALVE1                                                                                                    | V                                                                    | FbkOpen                                                                                                    | D.                                                         | Ρ                                        | Input value                                                                                                    | FE                                         | VALVE1-FB-OPEN                                                                                                    | VALVE1                                                                                         |  |  |  |  |  |  |  |  |  |
|                            | 13                                                                                                    | P VALVE1                                                                                                    | V                                                                    | Output                                                                                                    | D.                                                         | Ρ                                        | Output value                                                                                                   | οι                                         | VALVE1-OUT                                                                                                    | VALVE1                                                                                         |  |  |  |  |  |  |  |  |  |
|                            | 14                                                                                                    | P VALVE2                                                                                                    | V                                                                    | FbkClose                                                                                                    | D.                                                         | Ρ                                        | Input value                                                                                                    | FE                                         | VALVE2-FB-CLSD                                                                                                    | VALVE2                                                                                         |  |  |  |  |  |  |  |  |  |
|                            | 15                                                                                                    | P VALVE2                                                                                                    | V                                                                    | FbkOpen                                                                                                    | D.                                                         | Ρ                                        | Input value                                                                                                    | FE                                         | VALVE2-FB-OPEN                                                                                                    | VALVE2                                                                                         |  |  |  |  |  |  |  |  |  |
|                            | 16                                                                                                    | P VALVE2                                                                                                    | V                                                                    | Output                                                                                                    | D.                                                         | Ρ                                        | Output value                                                                                                   | οι                                         | VALVE2-OUT                                                                                                    | VALVE2                                                                                         |  |  |  |  |  |  |  |  |  |
|                            | •                                                                                                    |                                                                                                    |                                                                      |                                                                                                    |                                                            |                                          |                                                                                                    | •                                          | •                                                                                                    |                                                                                                |  |  |  |  |  |  |  |  |  |

8.1 Assigning parameters to and interconnect the process tags

| Step | Action                                                                                     |                          |              |                                      |      |       |                                |          |           |             |  |  |  |
|------|--------------------------------------------------------------------------------------------|--------------------------|--------------|--------------------------------------|------|-------|--------------------------------|----------|-----------|-------------|--|--|--|
| 8    | 1. In the detail view of the Process Object view, click the "Parameters" tab.              |                          |              |                                      |      |       |                                |          |           |             |  |  |  |
|      | displ                                                                                      | -                        | Char         | low into two sec<br>t" column and th |      |       |                                | •        |           |             |  |  |  |
|      | <ol> <li>Click the "Chart" column title to sort the column in descending order.</li> </ol> |                          |              |                                      |      |       |                                |          |           |             |  |  |  |
|      | 4. Ente                                                                                    |                          | <b>ə</b> 6 i | n the "Value" col                    |      |       |                                | -        |           | name "VALVE |  |  |  |
|      |                                                                                            | r the value<br>I/O "MonT |              | n the "Value" col<br>namic" .        | lumn | in tl | ne right wi                    | ndow for | the chart | name "VALVE |  |  |  |
|      |                                                                                            | / column:                |              | ✓ Parameters Sig<br>Display:         |      |       | ages Pictum<br>Filter general: |          |           |             |  |  |  |
|      |                                                                                            | Chart \                  | C            | I/O name                             | Ι.   | P     | Category                       | Value    |           |             |  |  |  |
|      | 88                                                                                         | VALVE1                   | V            | ModLiOp                              | 1    | V     |                                | 0        | I         |             |  |  |  |
|      | 89                                                                                         | VALVE1                   | V            | NoFbkOpen                            | 1    | N     |                                | 0        |           |             |  |  |  |
|      | 90                                                                                         | VALVE1                   | V            | NoFbkClose                           | 1    | N     |                                | 0        |           |             |  |  |  |
|      | 91                                                                                         | VALVE1                   | V            | Monitor                              | 1    | V     |                                | 1        |           |             |  |  |  |
|      | 92                                                                                         | VALVE1                   | V            | MonTiStatic                          | M    | V     |                                | 3.0      |           |             |  |  |  |
|      | 93                                                                                         | VALVE1                   | V            | MonTiDynamic                         | Μ    | V     |                                | 6.0      |           |             |  |  |  |
|      | 94                                                                                         | VALVE1                   | V            | PulseWidth                           | С    | V     |                                | 3.0      |           |             |  |  |  |
|      | 95                                                                                         | VALVE1                   | V            | MonSafePos                           | 1    | V     |                                | 1        |           |             |  |  |  |
|      | 96                                                                                         | VALVE1                   | ۷            | SafePos                              | 1    | ٧     |                                | 0        |           |             |  |  |  |
|      | 97                                                                                         | VALVE1                   | ۷            | WamTiMan                             | W    | W     |                                | 0.0      |           |             |  |  |  |
|      | 98                                                                                         | VALVE1                   | ۷            | WamTiAut                             | W    | W     |                                | 0.0      | <b>_</b>  |             |  |  |  |
|      |                                                                                            | -                        | Þ            | •                                    |      |       |                                | 1        |           |             |  |  |  |
|      |                                                                                            |                          |              |                                      |      |       |                                |          |           |             |  |  |  |

8.1 Assigning parameters to and interconnect the process tags

## 9.1 Compiling and downloading objects

#### Introduction

You have now completed all preparations for compiling and downloading the objects. Configure all settings required for compilation and download of the charts and OS in the "Compile and Download Objects" dialog box.

#### Prerequisites

- SIMATIC Manager is open and the **fast\_MP** project is displayed in the Component view.
- S7-PLCSIM has been started.

| Step | Action                                                                                                    |
|------|----------------------------------------------------------------------------------------------------|
| 1    | <ol> <li>In the tree view, open the shortcut menu of the fast_MP root folder and select<br/>"PLC &gt; Compile and Download Objects".</li> </ol> |
|      | 2. Expand the folder structure in the "Compile and Download Objects" dialog box by clicking the "plus" symbol.                                  |
|      | 3. Select the check boxes in the "Compile" and "Download" columns in the "Charts" folder.                                                       |
|      | 4. Click the "Charts" folder, and then click "Edit" in the "Settings for Compilation/Download" group.                                           |
|      | The "Compile Program / Download to Target System" dialog box opens.                                                                             |
| 2    | 1. Select the "Entire program" check box in the "Scope" group.                                                                                  |
|      | 2. Click "OK".The "Download to PLC" dialog box opens.                                                                                           |
|      | 3. Click "OK". The program closes both dialog boxes.                                                                                            |

#### Compile and download

## 9.1 Compiling and downloading objects

| Step | Action                                                                                                    |
|------|----------------------------------------------------------------------------------------------------|
| 3    | 1. Select the check box for the "OS(1)" folder in the "Compile" column in the "Compile and Download Objects" dialog box.                                                                                                 |
|      | 2. Click the "OS(1)" folder and then on "Edit" in the "Settings for Compilation/Download" group.                                                                                                    |
|      | 3. Click "Next" in the "Wizard: Compile OS" dialog box.                                                                                                    |
|      | 4. Click "Next" again.                                                                                                    |
|      | 5. Activate the following check boxes in the dialog box that appears.                                                                                                    |
|      | <ul> <li>In the "Data" group:</li> <li>"Tags and messages" check box</li> <li>"SFC Visualization" check box</li> <li>"Picture Tree" check box.</li> <li>In the "Scope" group:</li> <li>"Entire OS" option box</li> </ul> |
|      | Click "Apply". The dialog box closes.                                                                                                    |
| 4    | <ol> <li>Click "Start" in the "Compile and Download Objects" dialog box.<br/>The "Compile and download objects" dialog box opens.</li> </ol>                                                                             |
|      | 2. Click "OK".                                                                                                    |
|      | 3. A further "Compile and Download Objects" dialog box opens.                                                                                                    |
|      | <ul><li>4. Click "Yes".</li><li>The operation is started.</li><li>The log file is displayed at the end of this operation.</li></ul>                                                                                      |
|      | 5. Close the log file.                                                                                                    |
|      | 6. Click "Cancel" in the "Compile and Download Objects" dialog box.                                                                                                    |
|      |                                                                                                    |

9.1 Compiling and downloading objects

#### Result

| 📸 Compile and Download Objects                                                                                                    |            |                | _                                                                                                    | □ ×           |
|----------------------------------------------------------------------------------------------------|------------|----------------|----------------------------------------------------------------------------------------------------|---------------|
| Selection ta <u>b</u> le:                                                                                                    |            |                |                                                                                                    |               |
| Objects                                                                                                    | Status     | Operating mode | Compile                                                                                                    | Download      |
| Rast_MP                                                                                                    |            |                | Image: A start of the start of the start |               |
| □-🞒 fast_Prj                                                                                                    |            |                | Image: A state of the state of the state | <b>V</b>      |
| □                                                                                                    |            |                | V                                                                                                    | <b>V</b>      |
| 🛄 Hardware                                                                                                    | undefined  |                |                                                                                                    |               |
| E- 🚺 CPU 410-5H                                                                                                    |            | STOP           | 1                                                                                                    | ×             |
| Blocks                                                                                                    |            |                |                                                                                                    |               |
| Charts                                                                                                    | downloaded |                | <b>V</b>                                                                                                    |               |
| Connections                                                                                                    | undefined  |                |                                                                                                    |               |
| SIMATIC PC Station(1)                                                                                                    |            |                | ×                                                                                                    |               |
| Du Configuration                                                                                                    | undefined  |                |                                                                                                    |               |
| E- WinCC Appl.                                                                                                    |            |                | V                                                                                                    |               |
| Connections                                                                                                    | undefined  |                |                                                                                                    |               |
| OS(1)                                                                                                    |            |                |                                                                                                    |               |
|                                                                                                    |            |                |                                                                                                    |               |
| Settings for compilation/download                                                                                                    | View       | log Selec      | ot objects                                                                                                    |               |
| Edit     Iest     Status     Operating t       Image: Description of the state of the stateo |            | gle Object All | Selec <u>t</u> All                                                                                                    | Deselect All  |
| $\Box$ Compile only $\overline{\nabla}$ Do not load if compilation error is detected                                                                                                    |            |                |                                                                                                    | Check project |
| Devices connected to an enterprise network or directly to the ir<br>against unauthorized access, e.g. by use of firewalls and netwo<br>For more information about industrial security, please visit:<br>http://www.siemens.com/industrialsecurity                                                                                                    |            |                |                                                                                                    |               |
| <u>Start</u>                                                                                                    |            |                |                                                                                                    | Help          |

#### The edited "Compile and Download Objects" dialog box is shown in the figure below.

The following log file is displayed on completion of the compilation and download. The warnings can be ignored here.

| Compile and Download Objects - Notepad                                                                                   | $\times$    |
|----------------------------------------------------------------------------------------------------|-------------|
| <u>File E</u> dit F <u>o</u> rmat <u>V</u> iew <u>H</u> elp                                                              |             |
| Date: 11/28/2017 time: 01:56:57 PM<br>Compile:                                                                           | ^           |
| <pre>fast_Prj\SIMATIC 400(1)\CPU 410-5H\S7 Program(1)\Charts -&gt; Object compilation was executed (with warnings)</pre> |             |
| Refer to the log for the single objects for more information.                                                            | ~           |
| <                                                                                                    | $>_{\rm H}$ |

9.2 Setting the CPU to RUN-P in S7-PLCSIM

## 9.2 Setting the CPU to RUN-P in S7-PLCSIM

#### Introduction

After the objects have been compiled and downloaded, the simulation of the CPU has to be switched over from the "STOP" state to the "RUN-P" state.

#### Prerequisites

- The objects have been compiled and downloaded.
- The S7-PLCSIM program has already been started.

| Step | Action                                                                                                    |
|------|----------------------------------------------------------------------------------------------------|
| 1    | Click the "S7-PLCSIM" window in the task bar to open the window.                                                                                                    |
| 2    | Activate the "RUN-P" check box in the "CPU" window as shown below:                                                                                                    |
|      | ∰ S7-PLCSIM1 — □ ×                                                                                                    |
|      | <u>F</u> ile <u>E</u> dit <u>V</u> iew <u>Insert P</u> LC E <u>x</u> ecute <u>T</u> ools <u>W</u> indow <u>H</u> elp                                                                                                    |
|      | 🗅 🖙 🖬 🖨 Plcsim(tcp/ip) 🔄 🕺 🖻 📾 🖷 🖷 🖼 🕬 💦                                                                                                    |
|      | the the the term and the term and the term and the term and the term and the term and the term and the term and the term and the term and the term and the term and the term and the term and the term and term and term and term a |
|      |                                                                                                    |
|      | <u>•</u>                                                                                                    |
|      |                                                                                                    |
|      |                                                                                                    |
|      |                                                                                                    |
|      |                                                                                                    |
|      |                                                                                                    |
|      | Press F1 to get Help.                                                                                                    |
| 3    | In the "S7-PLCSIM1" window, click the "Minimize" button.                                                                                                    |

# Adapting process pictures

## 10.1 Adapting process pictures

#### Introduction

To operate and monitor the process, open the OS in SIMATIC Manager and activate the OS project.

You can make any changes or expansions you like for the process pictures in the Graphics Designer of the WinCC Explorer .

The following process pictures contain process objects that are generated automatically:

- Picture(3) from unit "UNIT\_A"
- Picture(3)(1) from unit "UNIT\_B"

Object names are not shown in automatically generated process pictures. In view of this, insert the "Show/Hide Tag" button from the "@ TemplateAPLVx.PDL" template picture into the "Picture(3)" process picture. Use this button to show/hide the object name.

| Step | Action                                                                                                    |
|------|----------------------------------------------------------------------------------------------------|
| 1    | In the Component view, open the tree view of the SIMATIC PC station > WinCC Appl.                                                                                                    |
| 2    | Right-click the "OS(1)" folder and select "Open object" from the shortcut menu. WinCC Explorer opens.                                                                                                    |
| 3    | If the user interface language of the WinCC Explorer does not match the user interface language of the SIMATIC Manager, select <b>Tools &gt; Language</b> in the WinCC Explorer and change the language. |
| 4    | Select the "Graphics Designer" folder in the tree view.                                                                                                    |
| 5    | Double-click the "Picture(3).Pdl" object in the list in the "Name" column. The process picture opens in the Graphics Designer.                                                                           |
| 6    | Select File > Open. The "Open" dialog window opens                                                                                                    |
| 7    | Double-click the "@ TemplateAPLVx.PDL" object in the list in the "Name" column. The "@ TemplateAPLVx.PDL" template picture opens.                                                                        |
| 8    | Select the "Show/Hide Tag" objects.                                                                                                    |
| 9    | Select "Copy" in the shortcut menu.                                                                                                    |
| 10   | Click the "Picture(3).Pdl" open picture.                                                                                                    |
| 11   | Select Edit > Paste.                                                                                                    |
| 12   | Select File > Save.                                                                                                    |
| 13   | Select File > Exit. The Graphics Designer closes.                                                                                                    |

10.1 Adapting process pictures

## Result

The "Show/Hide Tag" object is inserted into the "Picture(3).Pdl" process picture.

| Picture | e(3).Pdl 🗙  | @Temp       | lateAPLV8 | B.PDL |       |          |       |     |      |     |             |       |   |     |       |     |      |     |   |     |   |       |     |
|---------|-------------|-------------|-----------|-------|-------|----------|-------|-----|------|-----|-------------|-------|---|-----|-------|-----|------|-----|---|-----|---|-------|-----|
| <u></u> |             |             |           |       |       |          |       |     |      |     |             |       |   |     |       |     |      |     |   |     |   |       |     |
|         | CONTROL1    | MOTOR       | R1/Motor  |       | PIDO  | CTRL     | 1/PID |     | PIDC | TRL | .1/PI       | Dq    | m | VA  | LVE   | 1/V | alve | · · |   |     | • |       |     |
|         | VVVV        | AM          | <u></u>   | - A   | MI    | -        |       |     | A    |     |             |       |   | A   | м     |     | · ·  | · · |   | • • | • |       |     |
| · · [   |             | · · · · /   |           | -123  | 45.6  | 7        | _     |     | -12  | 2 4 | <b>E</b> 04 |       | - |     | - · · | Æ., | • •  | · · |   | • • | • | · •   |     |
|         |             | · · · ·(    | IMI )•••  | -120  | 40.0  | <u> </u> |       |     | -12  | 0.4 | 0 70        |       | _ | · · | •••   | ×۲  | • •  | · · |   | • • |   | 6 A.  | 1.1 |
|         |             | ·   · · · \ | · · ·     | -123  | 45.67 | 7        |       | • • | • •  | • • | • •         |       | • | · · | · · / |     | • •  | · · |   | • • | • | н н., |     |
|         |             | • • • • •   |           | -123  | 45.6  | 7        |       | • • | • •  | • • | • •         |       | • | · · |       |     |      | ŀ · |   | • • | • | · •   |     |
|         |             |             |           |       |       |          |       | • • | • •  | • • | • •         |       | • | • • | • • • | • • | • •  | • • |   | • • |   |       | •   |
|         |             |             |           |       |       | • •      |       | • • | • •  | • • | • •         |       | • | • • | • • • | • • | • •  | • • |   | • • |   |       |     |
|         |             |             |           |       |       | • •      |       | • • | • •  | • • | • •         |       | • | • • | •••   | • • | • •  | • • | 1 | • • |   | · ·   |     |
|         |             |             |           |       |       | • •      |       | • • | • •  | • • | • •         |       | • | • • | • • • | • • | • •  | • • |   | • • |   |       |     |
|         |             |             |           |       |       | • •      |       | • • | • •  | • • |             |       | • | • • | • • • | • • | • •  | • • |   | • • |   |       |     |
|         |             |             |           |       |       | • •      |       | • • | • •  | • • | • •         | • • • | • | • • | •••   | • • | • •  | • • |   | • • |   |       |     |
|         |             |             |           |       |       | • •      |       | • • | • •  | • • | • •         | • • • |   | • • | • • • | • • | • •  | • • |   | • • |   |       |     |
| Sho     | w/Hide Tag  |             |           |       |       |          |       |     |      |     |             |       |   |     |       |     |      |     |   |     |   |       |     |
|         | winde rag   |             |           |       |       |          |       |     |      |     |             |       |   |     |       |     |      |     |   |     |   |       |     |
|         |             |             |           |       |       |          |       |     |      |     |             |       |   |     |       |     |      |     |   |     |   |       |     |
|         |             |             |           |       |       |          |       |     |      |     |             |       |   |     |       |     |      |     |   |     |   |       |     |
|         |             |             |           |       |       |          |       |     |      |     |             |       |   |     |       |     |      |     |   |     |   |       |     |
|         | Show/Hide T | Tag [       |           |       |       |          |       |     |      |     |             |       |   |     |       |     |      |     |   |     |   |       |     |
|         |             | - I.        |           |       |       |          |       |     |      |     |             |       |   |     |       |     |      |     |   |     |   |       |     |
| 🛏 –     |             |             |           |       |       |          |       |     |      |     |             |       |   |     |       |     |      |     |   |     |   |       |     |
|         |             |             |           |       |       |          |       |     |      |     |             |       |   |     |       |     |      |     |   |     |   |       |     |
|         |             |             |           |       |       |          |       |     |      |     |             |       |   |     |       |     |      |     |   |     | • |       |     |
|         |             |             |           |       |       |          |       |     |      |     |             |       |   |     |       |     |      |     |   |     |   |       |     |
| r -     |             |             |           |       |       |          |       |     |      |     |             |       |   |     |       |     |      |     |   |     |   |       | >   |

## 10.2 Operating and monitoring the process

#### 10.2.1 Operating and monitoring the process

#### Introduction

To operate and monitor the process, open the OS in SIMATIC Manager and activate the OS project.

#### Note

You can modify and expand the automatically generated pictures - Picture(3) from the "UNIT\_A" unit and Picture(3)(1) from the "UNIT\_B" unit in the Graphics Designer of the WinCC Explorer to fit your requirements.

#### Prerequisites

- In S7-PLCSIM , the CPU simulation is set to the "RUN-P" state.
- SIMATIC Manager is open and the fast\_MP project is displayed in the Component view.

| Step | Action                                                                                                    |
|------|----------------------------------------------------------------------------------------------------|
| 1    | Open the tree view of the SIMATIC PC station in the left window of SIMATIC Manager .                                                                                                 |
| 2    | Right-click the "OS(1)" folder and select "Open object' from the shortcut menu. WinCC Explorer opens.                                                                                |
| 3    | Check the following setting:                                                                                                    |
|      | 1. Double-click on "Tag Management". The "WinCC Configuration Studio" opens.                                                                                                    |
|      | 2. In the "Tag Management" window, go to "SIMATIC S7 PROTOCOL SUITE > TCP/IP".                                                                                                    |
|      | 3. Open the shortcut menu and select "System parameters". The "System parameters - TCP/IP" dialog box opens.                                                                         |
|      | 4. Select the "Unit" tab.                                                                                                    |
|      | 5. In the "Select logical device name" area, the entry for "Logical device name" should now be "PLCSIM.TCPIP.1". If this is not the case, select this entry from the drop-down list. |
|      | 6. Click "OK". The "System parameters - TCP/IP" dialog box closes.                                                                                                    |
|      | 7. Close the "WinCC Configuration Studio".                                                                                                    |
|      | If you have made changes, restart WinCC Explorer.                                                                                                    |
| 4    | 1. Right-click on the "OS(1)" folder in the WinCC Explorer to open the shortcut menu and select "Properties".                                                                        |
|      | 2. Select the "Options" tab.                                                                                                    |
|      | 3. Select the "Allow activation on ES" check box. Click "OK"                                                                                                    |
| 5    | Select "File > Activate" in the WinCC Explorer . WinCC Runtime starts.                                                                                                    |

| Step | Action                                                                                                    |                                                                                                    |  |  |  |  |  |  |  |  |  |
|------|----------------------------------------------------------------------------------------------------|----------------------------------------------------------------------------------------------------|--|--|--|--|--|--|--|--|--|
| 6    | <ol> <li>If the user interface language of WinCC Runtime does not match the user interface<br/>language of the SIMATIC Manager, change to key set 2 by clicking the "Key set change"<br/>button at the bottom left of the user interface.</li> </ol> |                                                                                                    |  |  |  |  |  |  |  |  |  |
|      |                                                                                                    |                                                                                                    |  |  |  |  |  |  |  |  |  |
|      | 1. Click the "Change la opens.                                                                                                    | anguage" button in key set 2. The "Change language" dialog box                                                                            |  |  |  |  |  |  |  |  |  |
|      |                                                                                                    |                                                                                                    |  |  |  |  |  |  |  |  |  |
|      | 2. Select the required user interface language for WinCC Runtime.                                                                                                    |                                                                                                    |  |  |  |  |  |  |  |  |  |
| 7    | 1. Click the "UNIT_A" area selection key in the overview area at the top left of the "SIMATIC PCS 7 Control System" user interface (see figure below "Work area with all operator controls").                                                        |                                                                                                    |  |  |  |  |  |  |  |  |  |
|      | 2. Click the grey "Show/Hide Tag" button. The designations for the picture objects app                                                                                                    |                                                                                                    |  |  |  |  |  |  |  |  |  |
|      | The automatically gene                                                                                                    | rated picture contains the block icons of the following objects:                                                                          |  |  |  |  |  |  |  |  |  |
|      | CONTROL1                                                                                                    | Sequential control system                                                                                                    |  |  |  |  |  |  |  |  |  |
|      | MOTOR1                                                                                                    | Motor                                                                                                    |  |  |  |  |  |  |  |  |  |
|      | VALVE1                                                                                                    | Valve                                                                                                    |  |  |  |  |  |  |  |  |  |
|      | PIDCTRL1                                                                                                    | Controller                                                                                                    |  |  |  |  |  |  |  |  |  |
|      | Show/Hide Tag                                                                                                    | Click to show/hide the designations for the picture objects.                                                                              |  |  |  |  |  |  |  |  |  |
|      | Note:                                                                                                    |                                                                                                    |  |  |  |  |  |  |  |  |  |
|      | In the figure below "Work area with all control elements", the faceplates of the motor and the controller are open.                                                                                                    |                                                                                                    |  |  |  |  |  |  |  |  |  |
| 8    | 1. Click the "MOTOR1/Motor" block icon in the work area of the user interface. The faceplate of the motor is displayed in the work area of the user interface.                                                                                       |                                                                                                    |  |  |  |  |  |  |  |  |  |
|      | 2. Click the "" button                                                                                                    | in the "Command" row. The "MOTOR1/ Motor" faceplate is extended.                                                                          |  |  |  |  |  |  |  |  |  |
|      | 3. In the extended faceplate, click "Start". Click "OK".                                                                                                    |                                                                                                    |  |  |  |  |  |  |  |  |  |
|      | 4. The motor starts. The "Status" in the faceplate displays "Start".                                                                                                    |                                                                                                    |  |  |  |  |  |  |  |  |  |
| 9    | Repeat the basic procedure of step 8 for the Value block icon and test the "Open" command.<br>Test the "Stop" command for the motor and the "Close" command for the valve.                                                                           |                                                                                                    |  |  |  |  |  |  |  |  |  |
| 10   | mode.                                                                                                    | alve Faceplates, repeat the basic procedure of step 8 for "Automatic"<br>the motor in "Automatic" mode. The Valve faceplate may be set as |  |  |  |  |  |  |  |  |  |

| Step | Action                                                                                                    |
|------|----------------------------------------------------------------------------------------------------|
| 11   | 1. Click the "PIDCTRL1/PID" block icon in the work area of the user interface.                                                                                                    |
|      | 2. Click the "" button in the row entitled "Mode". The "PIDCTRL1/PID" faceplate is expanded.                                                                                                    |
|      | 3. Click the "Automatic" button and click "OK". The controller is switched to "Automatic".                                                                                                    |
|      | 4. Click the display box to the right of the word "Setpoint". The "PIDCTRL1/PID" faceplate is expanded.                                                                                                    |
|      | 5. Use the slider in the expanded section to set the setpoint to 25. Click "OK".                                                                                                    |
|      | 6. Wait until the process value is > 10.                                                                                                    |
|      | 7. In the toolbar of the faceplate, click the "Acknowledge error" button. The icon for this button displays two green ticks. The controller is now free of errors and in the "Automatic" operating mode.                                                                                                    |
| 12   | <ol> <li>Change to keyset 2 by clicking "Keyset change" on the bottom left of the user interface.<br/>The arrow will turn from right-facing to left-facing</li> </ol>                                                                                                    |
|      |                                                                                                    |
| 13   | <ol> <li>Click "SFC Visualization" in key set 2.<br/>The "Open SFC" dialog box opens.</li> </ol>                                                                                                    |
|      |                                                                                                    |
| 14   | 1. In the right window, select "CONTROL1" in the "SFC Name" column and click "OK".<br>The SFC overview is displayed in the work area.                                                                                                    |
|      | <ul> <li>Click the "Start" button and confirm the dialog box that appears by clicking "OK".If the process value of the controller is not higher than 50, the sequential control system stops at the first transition and is not executed further. If this is the case, do the following:Click on the faceplate of the "PIDCTRL1/PID" controller (see picture below "Executing the sequential control system").Click on the input box next to "Setpoint" in the faceplate of the controller. The faceplate is expanded. Enter "80" as the setpoint. Click "OK".</li> </ul> |
| 15   | 1. Observe the execution of the sequential control system.                                                                                                    |
|      | <ul> <li>When the configuration is correct, the sequential control system is executed<br/>completely.</li> </ul>                                                                                                    |
|      | <ul> <li>MOTOR1 is started in the flow chart in step 3 and stopped again in step 4.</li> </ul>                                                                                                    |
| 16   | 1. Click "Keyset change" to change to keyset 1.                                                                                                    |
|      |                                                                                                    |

| Step | Action                                                                                                    |
|------|----------------------------------------------------------------------------------------------------|
| 17   | <ol> <li>Click the "Alarm Logging" button.<br/>The newly received messages are displayed in the work area.</li> </ol>                                                          |
|      |                                                                                                    |
| 18   | <ol> <li>Click "Operation List".<br/>The operating messages are displayed in the work area. The list displays all actions you<br/>have performed in the faceplates.</li> </ol> |
|      |                                                                                                    |

#### Result

| UNIT_4                              | A V S                                                                                                  | - t              | UNIT_B                                                                                                    | Û   |
|-------------------------------------|----------------------------------------------------------------------------------------------------|------------------|----------------------------------------------------------------------------------------------------|-----|
|                                     |                                                                                                    |                  |                                                                                                    | T f |
|                                     |                                                                                                    |                  |                                                                                                    | 1 U |
|                                     |                                                                                                    | T Î Î            |                                                                                                    | L I |
|                                     |                                                                                                    |                  |                                                                                                    | 1 U |
|                                     |                                                                                                    |                  |                                                                                                    | Û   |
| CONTROLI<br>MOTORI<br>Show/Hide Tag | B0.00 °C<br>B0.00 %<br>PIDCTRL1/PID<br>Continuous PID controller - Larg<br>W<br>Mod<br>Set<br>F<br>Mar | 2<br>de<br>point | ★ ★ <p< th=""><th></th></p<> |     |
|                                     |                                                                                                    |                  | 0.00                                                                                                    |     |
|                                     |                                                                                                    |                  |                                                                                                    |     |
|                                     |                                                                                                    |                  | Control perform.                                                                                                    |     |
|                                     |                                                                                                    |                  |                                                                                                    |     |

Work area with opened faceplate of PIDCTRL1:

Execution of the sequential control system (Step 9 to 11):

| A<br>#       |                | _            |           |                  | (           |        |  |
|--------------|----------------|--------------|-----------|------------------|-------------|--------|--|
|              |                |              |           |                  | SFC section |        |  |
| Completed    |                |              |           | TorO             | Synchron    |        |  |
| MANUAL       |                |              |           |                  |             | JN     |  |
| MANUAL 🕨 Sta | tart 📗         | Hold         | Resume    | Command output   | Active      | e step |  |
| AUTO 🗙 Ab    | oort 🗸 C       | Complete     | Stop      | Cyclic operation |             | ÷      |  |
| 🔒 🤸 Res      | start 🖍        | Reset        |           | Time monitoring  |             |        |  |
| Synchronize  | Sequence prope | erties Start | condition |                  | Ð           |        |  |
|              |                |              |           |                  |             |        |  |

Operation List (step 10):

|    | operation list |              |         |               |                                             |  |
|----|----------------|--------------|---------|---------------|---------------------------------------------|--|
|    |                |              |         |               |                                             |  |
|    | Date           | Time         | Priorit | Source        | Operation                                   |  |
| 1  | 28/11/17       | 15:08:09.000 | 0       | MOTOR1/Motor  | : Start (StartMan) new = 1 old = 0          |  |
| 2  | 28/11/17       | 15:09:24.350 | 0       | CONTROL1      | Executing 'Start' command                   |  |
| 3  | 28/11/17       | 15:09:41.029 | 0       | CONTROL1      | Step control mode is set to "T or O"        |  |
| 4  | 28/11/17       | 15:09:46.469 | 0       | CONTROL1//RUN | Transition: 2 Acknowledging operator prompt |  |
| 5  | 28/11/17       | 15:09:51.273 | 0       | CONTROL1//RUN | Transition: 1 Acknowledging operator prompt |  |
| 6  | 28/11/17       | 15:09:55.053 | 0       | CONTROL1//RUN | Transition: 3 Acknowledging operator prompt |  |
| 7  | 28/11/17       | 15:18:00.000 | 0       | VALVE1/Valve  | : Open (OpenMan) new = 1 old = 0            |  |
| 8  | 28/11/17       | 15:18:21.000 | 0       | VALVE1/Valve  | : Automatic (AutModOp) new = 1 old = 0      |  |
| 9  | 28/11/17       | 15:19:18.000 | 0       | PIDCTRL1/PID  | : Automatic (AutModOp) new = 1 old = 0      |  |
| 10 | 28/11/17       | 15:20:22.000 | 0       | PIDCTRL1/PID  | : Setpoint (SP_Int) new = 25 °C old = 40 °C |  |

#### **Exit WinCC Runtime**

To exit WinCC Runtime, use the following icon:

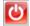

## Index

#### Α

Analog input module, 20 Editing symbols, 20 Analog output module, 21 Editing symbols, 21 Assigning parameters, 49 Process tag, 49 Automatic generation, 45 Process picture, 45

## С

CFC chart, 31, 37 copy to project, 37 Copying from a zip file to the master data library, 31 Compile, 25, 53 NetPro, 25 Objects, 53 Configuring, 15, 39 Hardware, 15 SFC chart, 39 Copy, 37 CFC chart, 37 Unit, 47 Copying, 31, 47 CFC chart from a Zip file to the master data library, 31 CPU, 56 Setting PLCSIM to RUN-P, 56 Creating, 11, 47 PCS 7 project, 11 Unit by copying a unit, 47

#### D

Delete, 42 Deleting Object in project folder, 42 Project object, 42 Digital input module, 22 Editing symbols, 22 Digital output module, 23 Editing symbols, 23 Download, 28, 53 Ethernet interface download from NetPro to the PLC, 28 Objects, 53

### Е

Editing, 20, 21, 22, 23 Symbols for analog input module, 20 Symbols for analog output module, 21 Symbols for digital input module, 22 Symbols for digital output module, 23 Ethernet interface, 28 Download from NetPro to the PLC, 28

#### Η

Hardware, 15 Configuring, 15

#### I

Information about this Getting Started, 7 Interconnecting, 49 Process tag, 49 ISO interface, 18 setup for SIMATIC PC station, 18

#### М

Master data library, 31 Copying CFC charts from the Zip file to ~, 31 Monitoring, 57, 59 Process, 57, 59

#### Ν

NetPro, 25 Compile, 25 Save, 25

## 0

Object, 42 delete from project folder, 42 Objects, 53 Compile, 53 Download, 53 Operating, 57, 59 Process, 57, 59 Organize Project folder, 42 Organizing, 42

#### Ρ

PCS 7 project, 11 Creating, 11 PLC, 28 Download Ethernet interface from NetPro to ~, 28 PLCSIM, 56 Setting the CPU to RUN-P, 56 Prepare Process picture for automatic generation, 45 Preparing, 45 Process, 57, 59 Monitoring, 57, 59 Operating, 57, 59 Process picture, 45 preparing for automatic generation, 45 Process tag, 49 Assigning parameters, 49 Interconnecting, 49 Project, 37 Copy CFC chart to ~, 37 Project folder, 42 Organize, 42 Rename, 42 Project object, 42 Delete, 42

#### R

Rename Project folder, 42 Renaming, 42 Requirements, 7

#### S

S7-PLCSIM, 27 Starting, 27 Save, 25 NetPro, 25 Setup, 18, 56 CPU to RUN-P in S7 PLCSIM, 56 Interface for SIMATIC PC station, 18 SFC chart, 39 Configuring, 39 Starting, 27 S7-PLCSIM, 27 Structures Interconnecting tags, 39

## Т

Tags Structures, 39

## U

Unit, 47 creating by copying a unit, 47